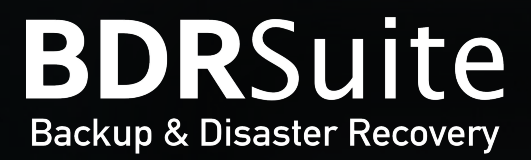

# **Simplifying** Data Protection

# **Microsoft 365 365 Beginners Guide for IT Administrators IT-Administrators**

#### Gopalakrishnan

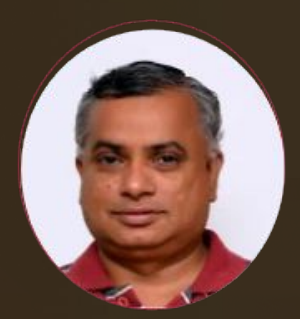

#### Manager System Administration

Gopal has broad experience in IT Administration and Network expertise streams, Owning a decade and half years of knowledge and hands on experience with Server Management, concepts of Virtualization, Microsoft 365, Microsoft Azure, AWS, Google Workspace, and Zoho ONE platforms. Associated with Vembu Technologies for more than 12 + years. He is a certified VMware Professional (VCP), Cisco Certified Network Associate (CCNA) and an emerging blogger.

## **Preface**

Microsoft a well known tech brand has a lot of portfolios under one roof. Understanding the future they developed an idea to provide all their business related products through the SaaS model on that note they came up with the product Microsoft 365.

The Microsoft 365, formerly known as Office 365, is a Microsoft subscription service that blends and includes the Microsoft Office product line-ups. Launched in the year 2017, the brand was introduced for a superset of Office 365 with Windows 10 Enterprise licences and other cloud-based security and device management products.

This Microsoft 365 includes some subscription plans that allows the use of Microsoft Office software suite until the subscription period; it also includes the cloud-based software-as-a-service products for business environments such as hosted Exchange Server, Skype for Business Server, and SharePoint.

This e-book covers all the basic details on Microsoft 365 and serves its purpose as a guide for most of the IT-admins and System-admins who wishes to learn about Microsoft 365 Business and its editions. Through this ebook the IT-admins will get to know how to create a business trial account, and learn how to avail a subscription and renew the existing subscription.

#### *Are you ready to get started?*

## **Index :**

- 1. [Introduction to Microsoft 365 Business](#page-3-0)
	- a. Microsoft Business editions and its supported Apps and services.
- 2. [Creating a new business email trial account](#page-4-0)
	- a. Setting up a 30-day free trial account.
	- b. Quantity and payment details for the trial account
- 3. [Setting up email with a custom domain](#page-8-0)
- 4. [Setting up a new admin account for the subscription](#page-10-0)
- 5. [Installing apps and services on Windows devices](#page-12-0)
- 6. [Migrating emails and files to Microsoft 365](#page-15-0)
	- a. Adding a migration batch in Microsoft 365 admin center
	- b. Supported migration types
- 7. [Setup Self-Service Password Reset \(SSPR\) in Microsoft 365 Admin Center](#page-18-0)
	- a. Enabling self-service password reset SSPR in Microsoft 365 admin center
	- b. Setting up Authentication methods for users in Azure AD
	- c. Providing Authentication contact info for a user in Azure AD
- 8. [Create App Protection Policy for Mobile Devices in Microsoft 365](#page-23-0)
	- a. What is the Microsoft 365 app protection policy?
	- b. How does Microsoft 365 app protection protect the app data?
	- c. User impact & Application impact on applying the app protection policy
	- d. Creating an app protection policy in Microsoft 365 admin center
	- e. Manage how users access Office files on their mobile devices
- 9. [Create a New Microsoft 365 Subscription or Renew an Existing Subscription](#page-28-0)
	- a. Finding your active subscriptions
	- b. Purchasing a new service from Microsoft 365 Admin Center
- 10. [Conclusion](#page-31-0)

# <span id="page-3-0"></span>**1. Introduction to Microsoft 365 Business**

e-book

Microsoft 365 Business is a line of subscription services that brings together best-in-class productivity apps with powerful cloud services, device management, and advanced security in one, connected experience.

Microsoft 365 Apps for business includes desktop versions of the Office apps such as - Outlook, Word, Excel, PowerPoint, OneNote (Plus Access and Publisher for PC only), 1 TB of OneDrive cloud storage per user, 1 license for all Office apps on five mobile devices, five tablets, and five PCs or Macs per user, automatic updates.

**a) Microsoft Business editions and its supported Apps and services**

Microsoft 365 Business offers 4 flavors or editions as follows:

- ❖ Microsoft 365 Business Basic
- ❖ Microsoft 365 Business Standard
- ❖ Microsoft 365 Business Premium and
- ❖ Microsoft 365 Apps for business

**Microsoft 365 Business Basic** - Word, Excel, PowerPoint, Teams, Outlook, Exchange, OneDrive, and SharePoint.

**Microsoft 365 Business Standard** - Word, Excel, PowerPoint, Teams, Outlook, OneDrive, Access (PC only ), and Publisher ( PC only ).

**Microsoft 365 Business Premium** - Word, Excel, PowerPoint, Teams, Outlook, OneDrive, Access (PC only ), Publisher ( PC only ), Intune, and Azure Information Protection.

**Microsoft 365 Apps for business** - Word, Excel, PowerPoint, Outlook, OneDrive, Access (PC only ), and Publisher ( PC only ).

#### <span id="page-4-0"></span>**2. Creating a new business email trial account** e-book

With this option, an Organization's administrator will be able to use Microsoft 365 Exchange as the Organization's professional, branded email provider. All the Organisation users will have a shared domain email address. For example, their username, followed by @example.com.

Administrators and other users sign into Microsoft 365 with this new email address. When the administrator follows this process (add a domain and create new business email accounts), all users will get access to all the features provided in Microsoft 365 Business Standard.

Here we are setting up the Microsoft 365 Business standard subscription for a custom domain. Before proceeding with the trial account, the administrator should own a domain and be required to set up DNS records for the domain to use the mail functionality on the domain.

**a) Setting up a 30-day free trial account**

Here we are setting up a 30-day free trial account for Microsoft 365 Business standard subscription. After your 1-month free trial, you will be charged the applicable subscription fee. You may need to put the Credit card details when required. Users can cancel the subscription at any time to stop future charges.

First visit the Microsoft 365 product comparison page, where you can find the comparison chart for each subscription and you can choose the subscription depending on your need. The below screenshot shows this page, and we are choosing the 30 day trial for the Microsoft 365 Business standard subscription *(as highlighted in red, in the below pic)*

#### **URL:**

[https://www.microsoft.com/en-in/microsoft-365/business/compare-all-microsoft-365-busin](https://www.microsoft.com/en-in/microsoft-365/business/compare-all-microsoft-365-business-products#) [ess-products#](https://www.microsoft.com/en-in/microsoft-365/business/compare-all-microsoft-365-business-products#)

#### Reimagine productivity with Microsoft 365 and Microsoft **Teams** For home **For business** Microsoft 365 Microsoft 365 Apps Microsoft 365 Microsoft 365 **Business Basic** for business **Business Standard Business Premium** ₹ 595.00 user/month ₹1,585.00 user/month ₹ 125.00 user/month  $\bar{\mathbf{z}}$  660.00 user/month (annual subscription-auto renews)<br>GST extra as applicable (annual subscription-auto renews)<br>GST extra as applicable (annual subscription-auto renews)<br>GST extra as applicable (annual subscription-auto renews)<br>GST extra as applicable **Buy now Buy now Buy now Buy now** Try free for one month  $4$ Try free for one month  $4$ Try free for one month<sup>4</sup> > Try free for one month  $4$

On clicking the "Try free for one month" link, a new page will open, asking for your current official email address. Provide your email address in the box and click Next, as shown in the below image.

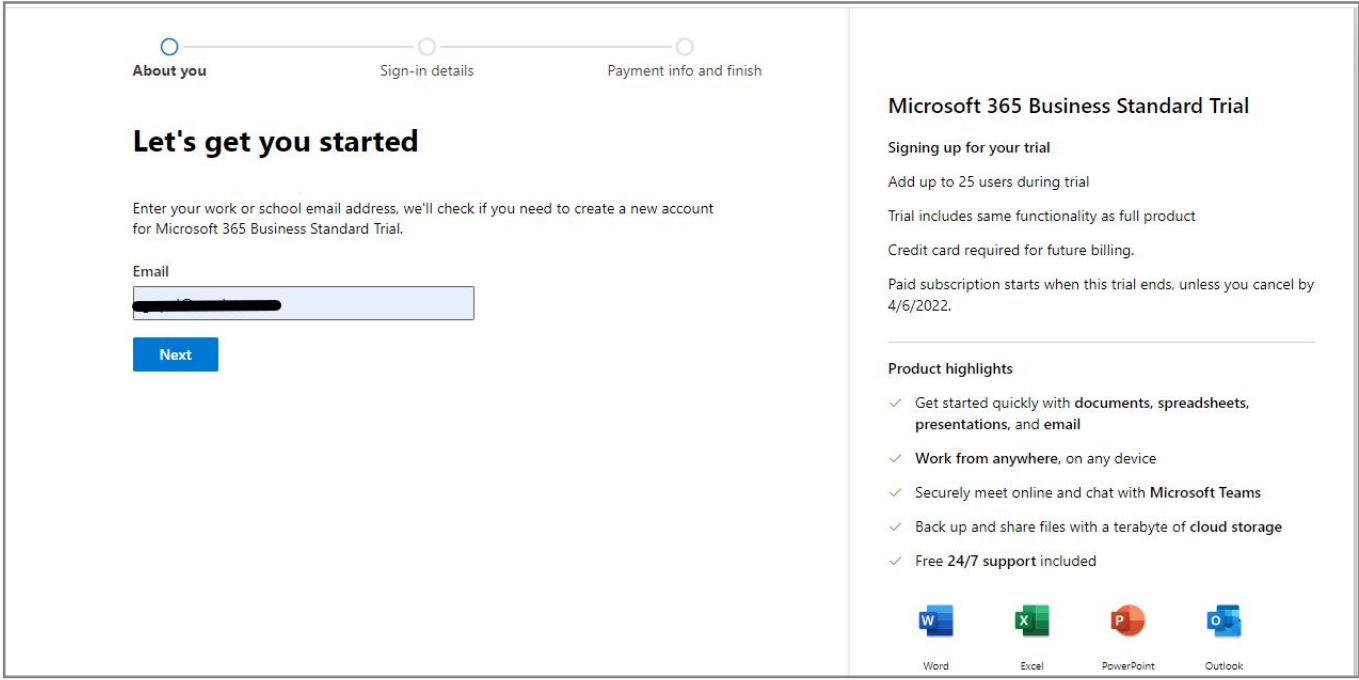

If your email address is already associated with Microsoft service, you may choose the link "Create a new account instead" on the page to continue. On the next screen, the administrator should provide the details such as First Name, Last Name, Company name, Business contact no, Number of employee count, Region, etc. Provide those details and click Next. On the next screen, you will be asked to verify the business contact number by call or text verification method. Choose the text verification, and click " Send verification code". Then enter the OTP and click verify.

After successful verification, your page redirects to the next page, where you need to provide the username and domain name. Click save to save your login username. In the next step, provide a password for the login username. This becomes your Microsoft assigned first global administrator account. The below screenshot shows these details, click Next to continue.

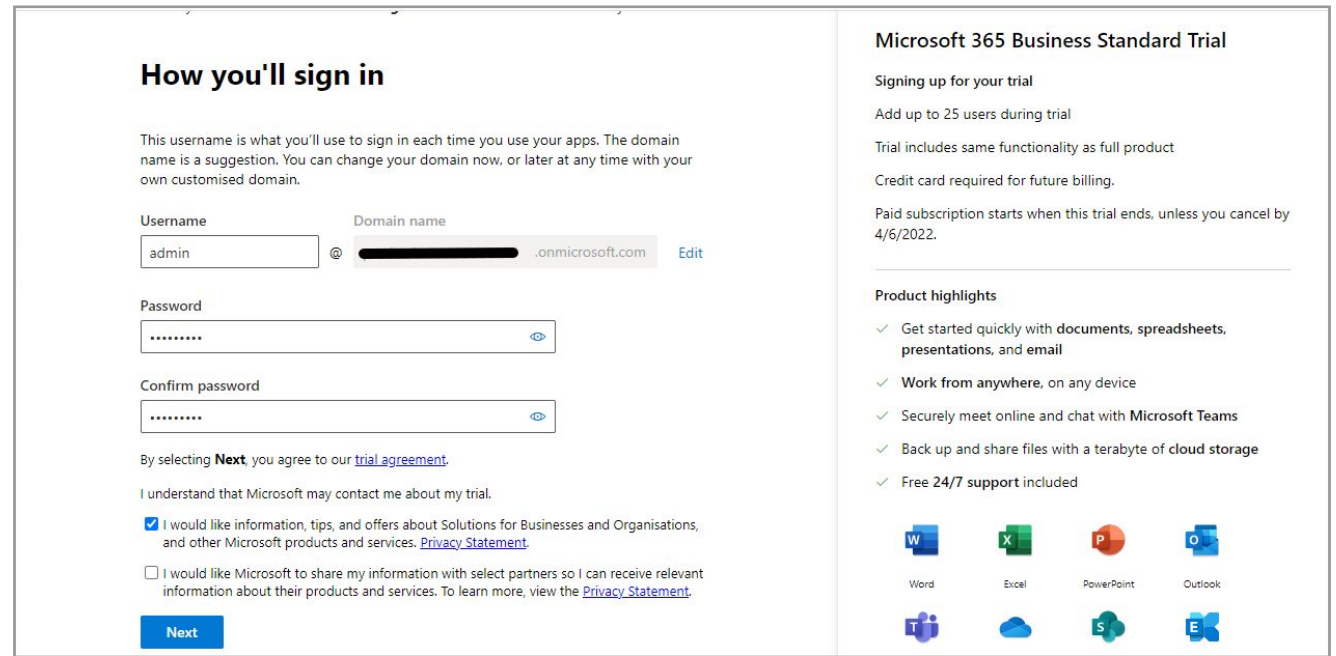

#### **b) Quantity and payment details for the trial account**

Here as an administrator, you should provide the number of licenses ( no of users ) to be added in the trial period. You can add up to 25 users during the trial period, and after that, you can change the number of users as per your requirement.

Here we are using one Microsoft 365 Standard license. And then click the **"Payment Method"** link to provide the payment details such as credit card number and expiration date etc.

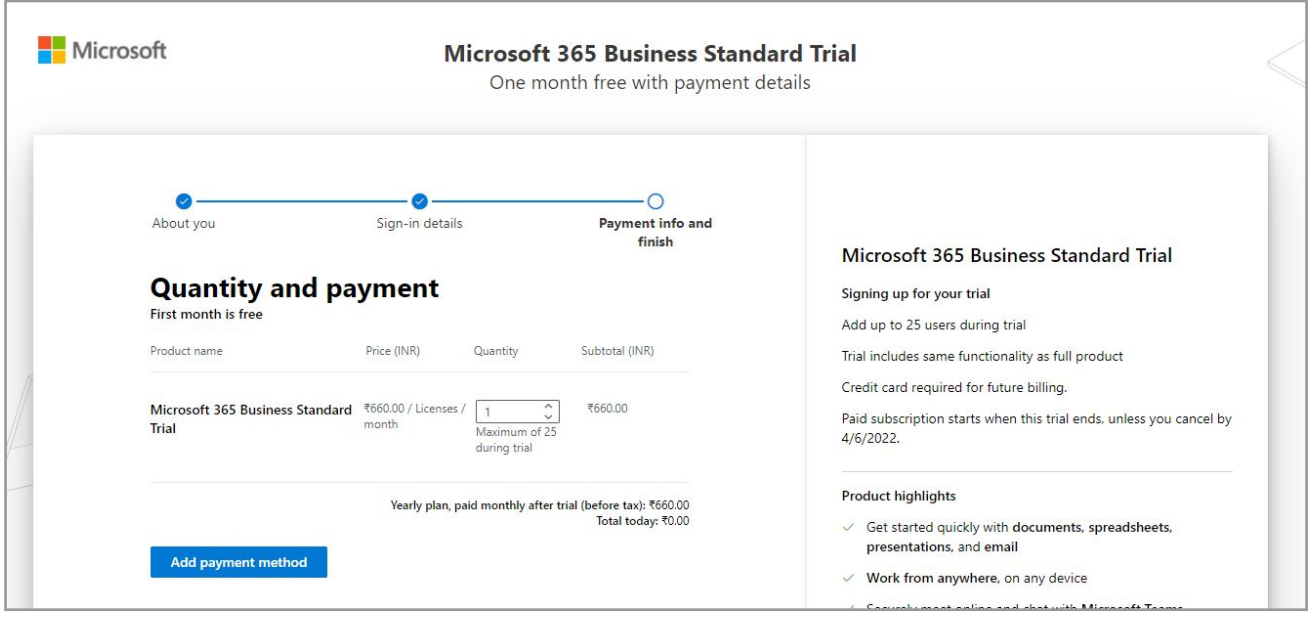

Normally your first month is free. You need to add a payment method because the free trial will be automatically converted to a paid subscription after the trial period. When clicking save, you'll be taken to the secure website to confirm your identity. To do this, Microsoft will submit a small purchase amount to your bank, but it will not be charged to your account. After a while of processing, your credit card will be added successfully.

On the final **"Review and confirm"** step, you may be required to verify your product is chosen, the quantity of licenses, your billing address, payment method, and PAN ID ( Providing PAN ID is mandatory for the Microsoft 365 Business account )

Click save to save the above information provided. Thus all the information provided is saved. On the final step, click the **" Start Trial"** button to finish the setup.

Finally, you will get the confirmation details as shown below with the username and a confirmation email sent to the registered email in the first step. The below screenshot shows this detail.

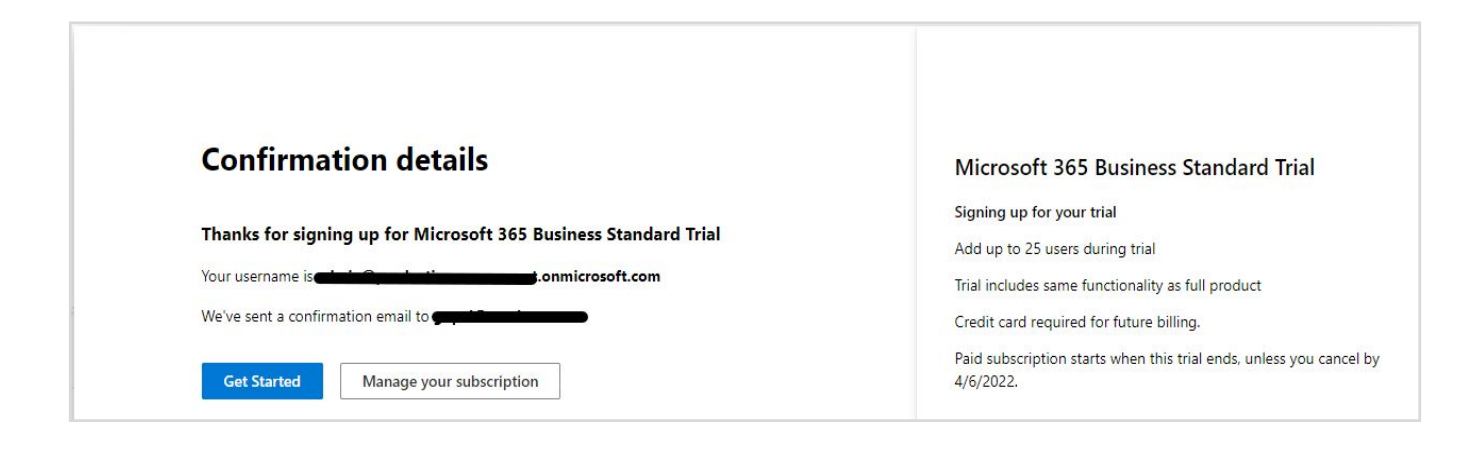

Click **"Get Started"** to begin the next step.

#### <span id="page-8-0"></span>**3. Creating a new business email trial account** e-book

Thus setting up a Microsoft 365 Business Standard account is completed, and our next step is setting up an email with a custom domain. When you click the Get Started button, a new page opens in Microsoft 365 admin center as shown below to set up an email for the custom domain you own.

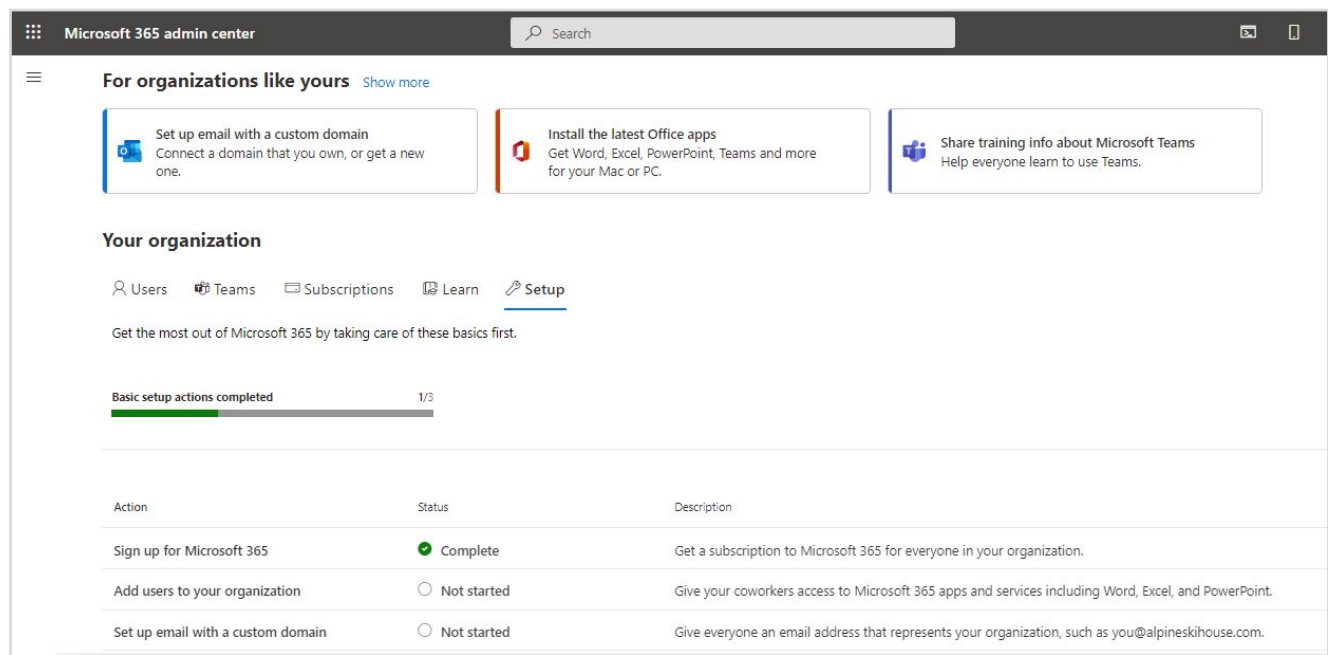

Click on the box with the label **" Setup email with a custom domain ".** This will open a box to choose a domain you already own or buy a new domain from the Microsoft registrar.

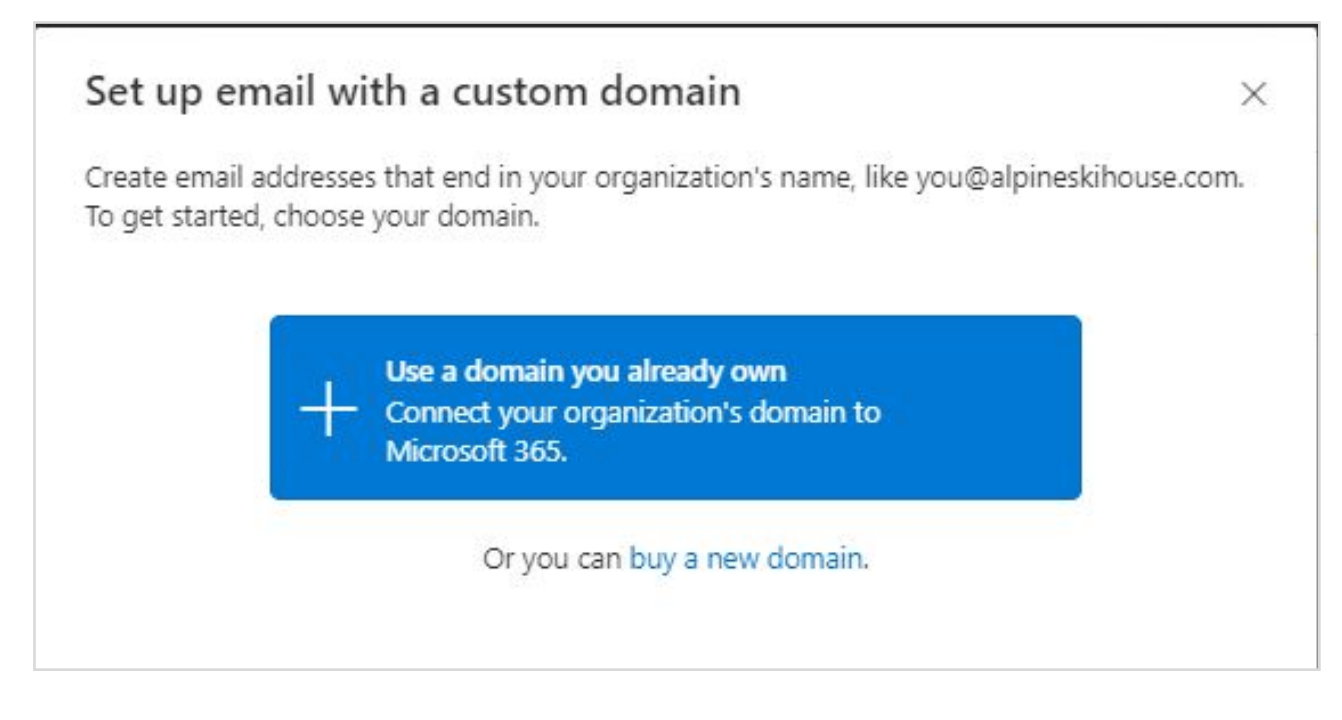

Since we already own a custom domain, click on the box which says **"Use a domain you already own"**. This will open the **"setup email"** wizard in Microsoft 365 admin center as shown in the below screenshot. Click **"Continue"** to add your custom domain.

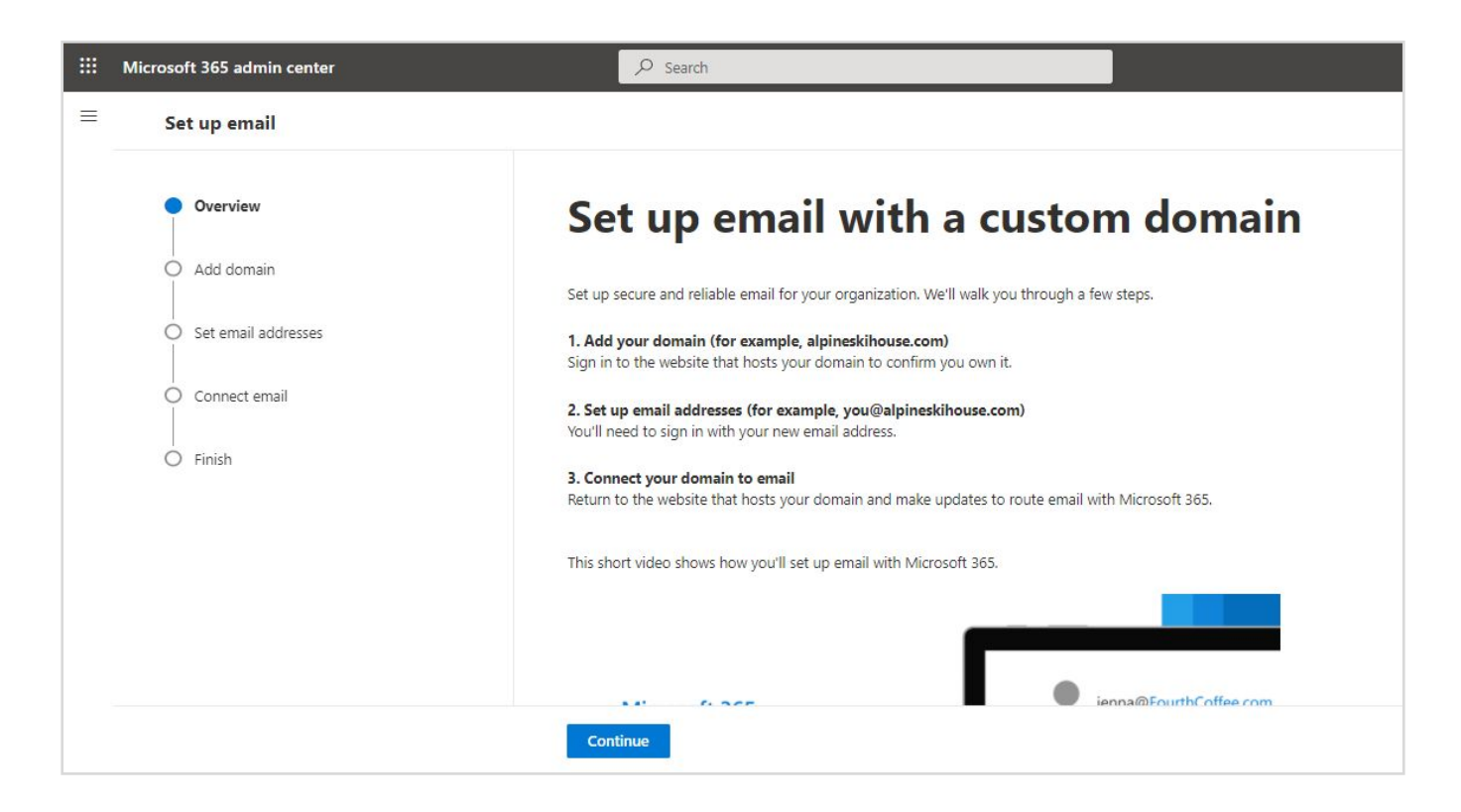

Enter the name of the domain you want to configure the email. The domain you add will appear after the "**@"** character, at the end of your email address. for example, @ demowebsite.com. The below screenshot shows this detail

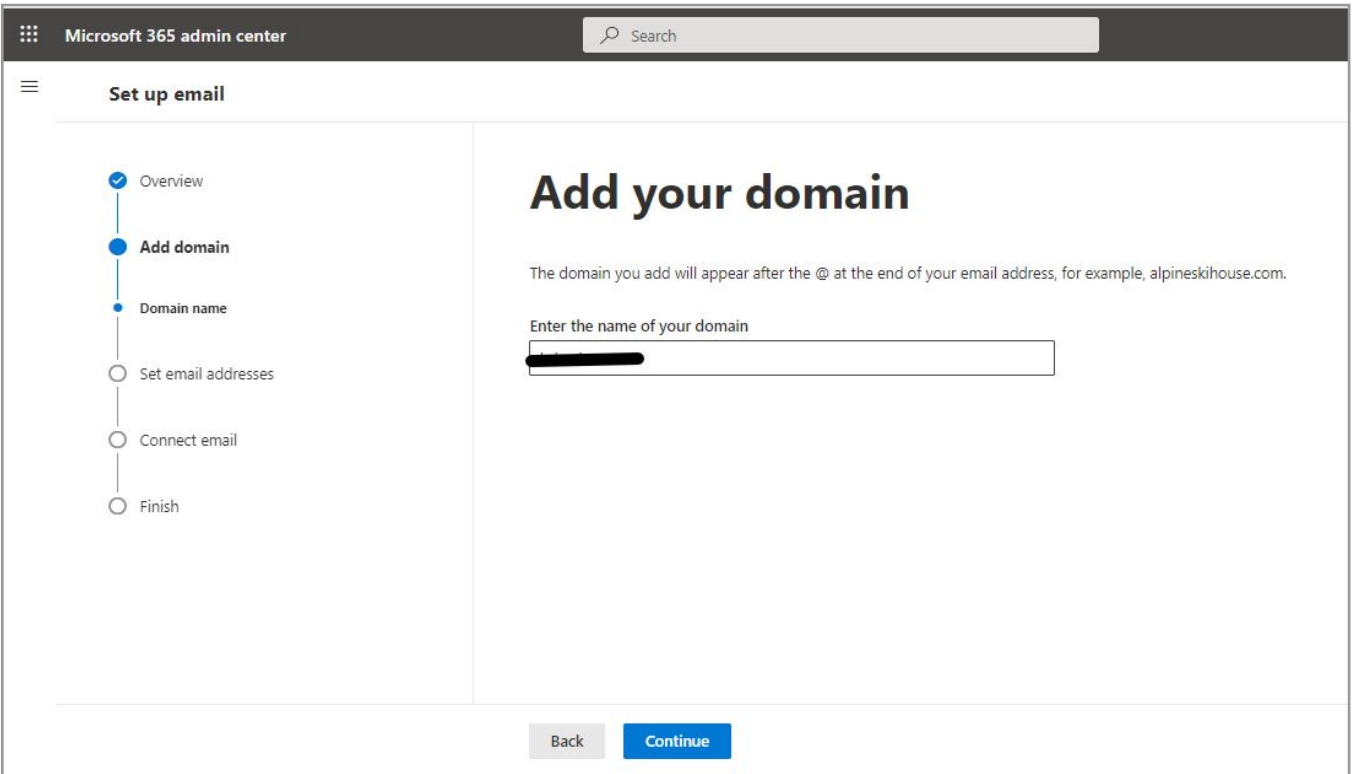

Click Continue to the next step,

This will validate your domain with the registrar and ask you to log in to the domain host to verify that you are the owner of the domain. Click **Verify** to start the verification process.

<span id="page-10-0"></span>Next, it will open your domain registrar login page. Once you log in to the domain registrar, you will be asked to provide the validation code by generating the OTP to the registered email or phone number in your domain registrar. There it will ask you to click the **"Connect"** button to ensure you are the owner of the particular domain you provided in the last stage.

# **4. Setting up a new admin account for the subscription**

Now your domain registration is validated and completed. In the next step, you will be asked to provide an administrator email address with the custom domain to set up your exchange email in the Microsoft 365 admin center. Click the **"Update and sign out"** button to login with your new domain account to continue.

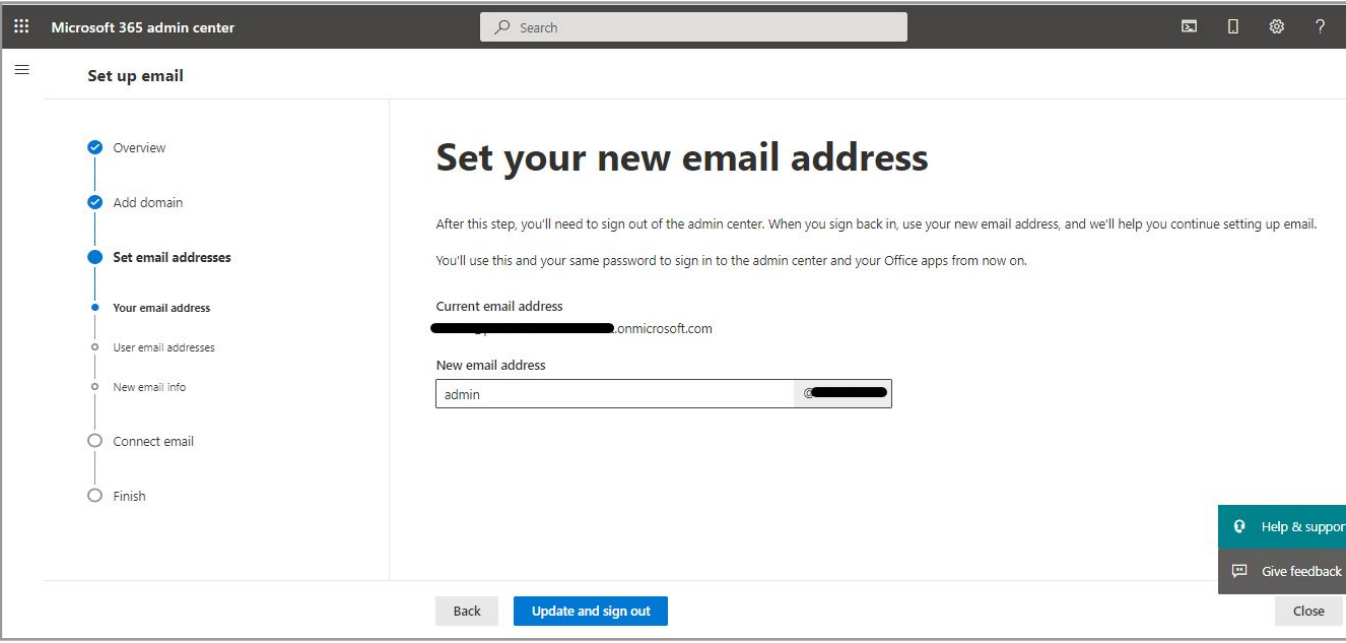

In the next step, Microsoft services will connect your custom domain and will add custom DNS records for the custom domain on your domain registrar on behalf of you.

Click continue to add the DNS records in your domain registrar control panel. After adding the DNS records to your domain registrar ( after signing into the domain registrar account ), you will get a success message, and your mail setup will be finished. You will get a confirmation as shown below.

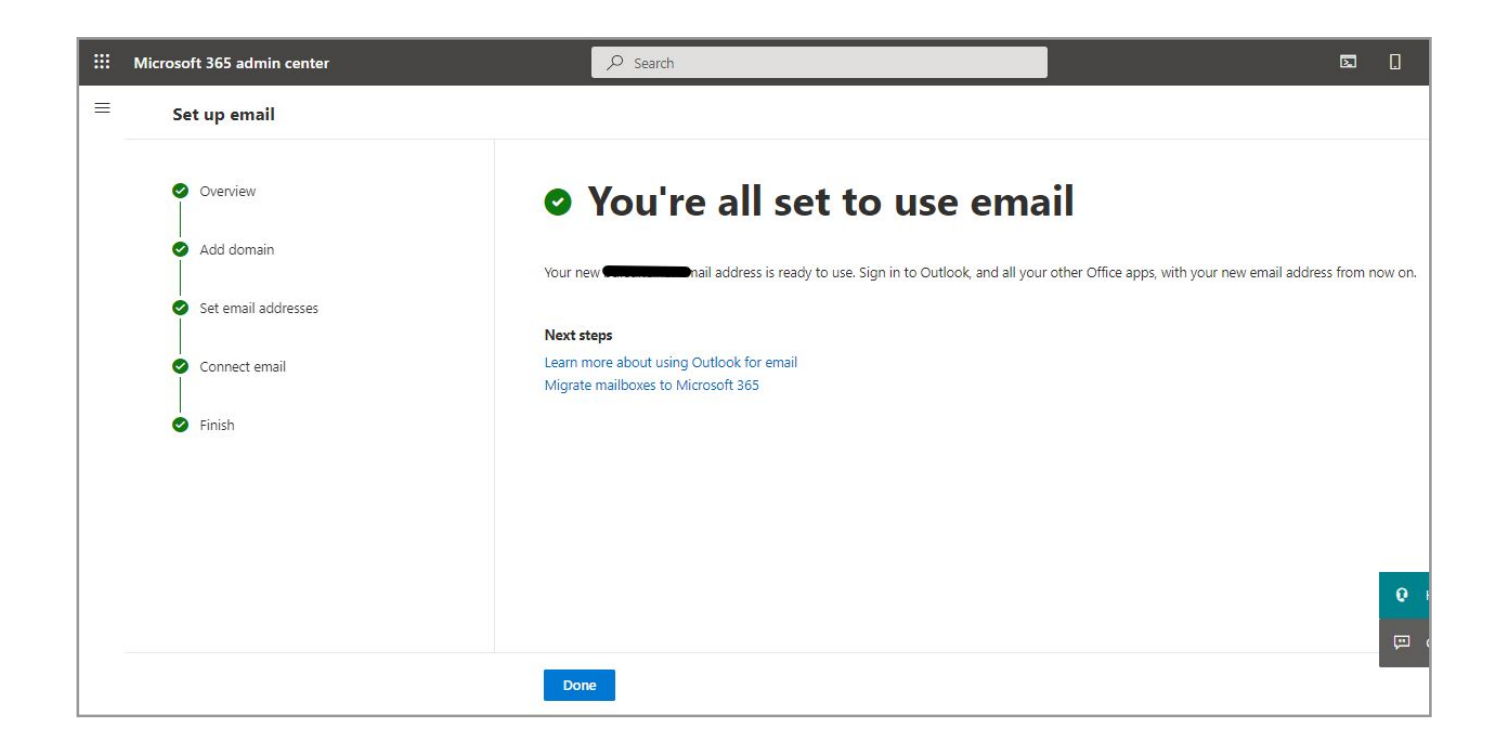

Click Done to finish the setup process. Now your Microsoft 365 Business subscription is ready, you can now add the users to Microsoft 365 admin center and start using the Microsoft 365 services.

# <span id="page-12-0"></span>**5. Installing the latest version of Office apps on Windows Device**

Having a Microsoft 365 business plan allows you to install the Office applications on 5 devices. As a Microsoft 365 business administrator, you can install the Microsoft 365 apps from the Microsoft 365 admin center itself. The below screenshot shows the app launcher page where you can start the installation process of the Microsoft 365 apps.

e-book

First, it is recommended to create user accounts in Microsoft 365 admin center and install the Microsoft 365 apps on devices after login into the user account. Here we have shown an example of an administrator account that uses the Microsoft 365 admin center ( **Home → Setup** ) to install Microsoft 365 apps

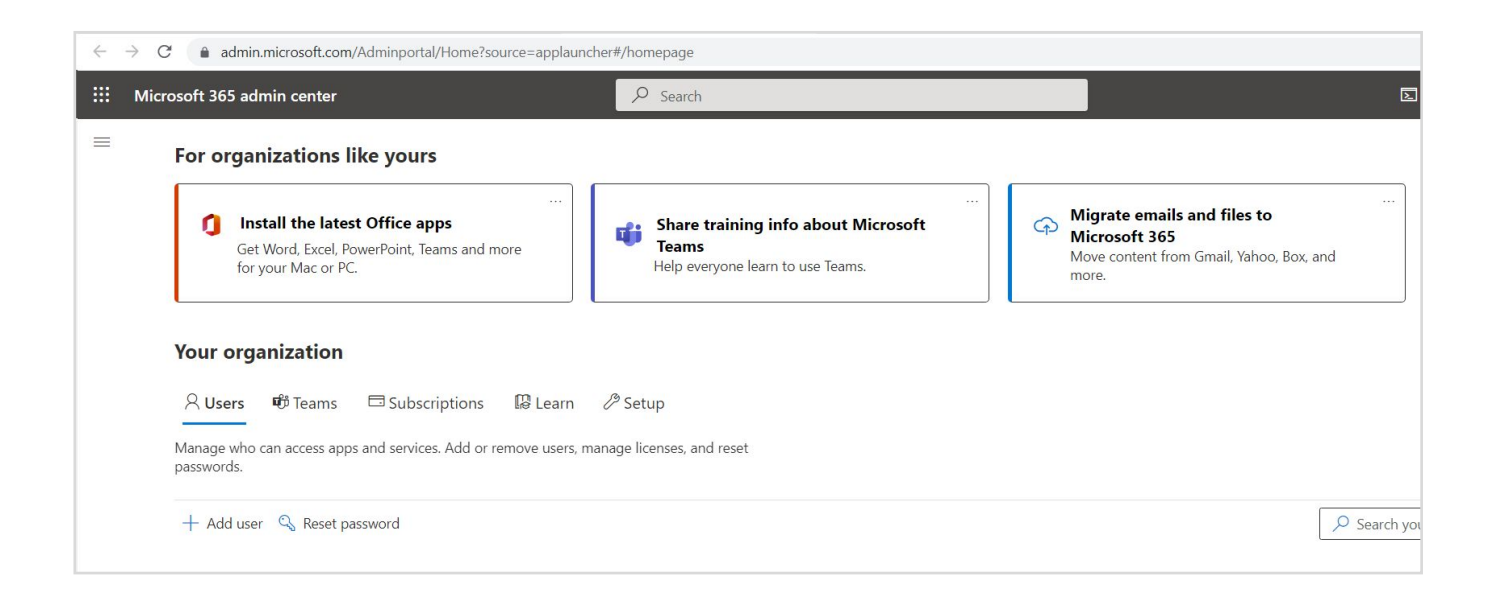

Click the box "**Install the latest Office apps**" button. This will download the OfficeSetup.exe file and on executing it, Office 365 apps will get installed on the windows device.

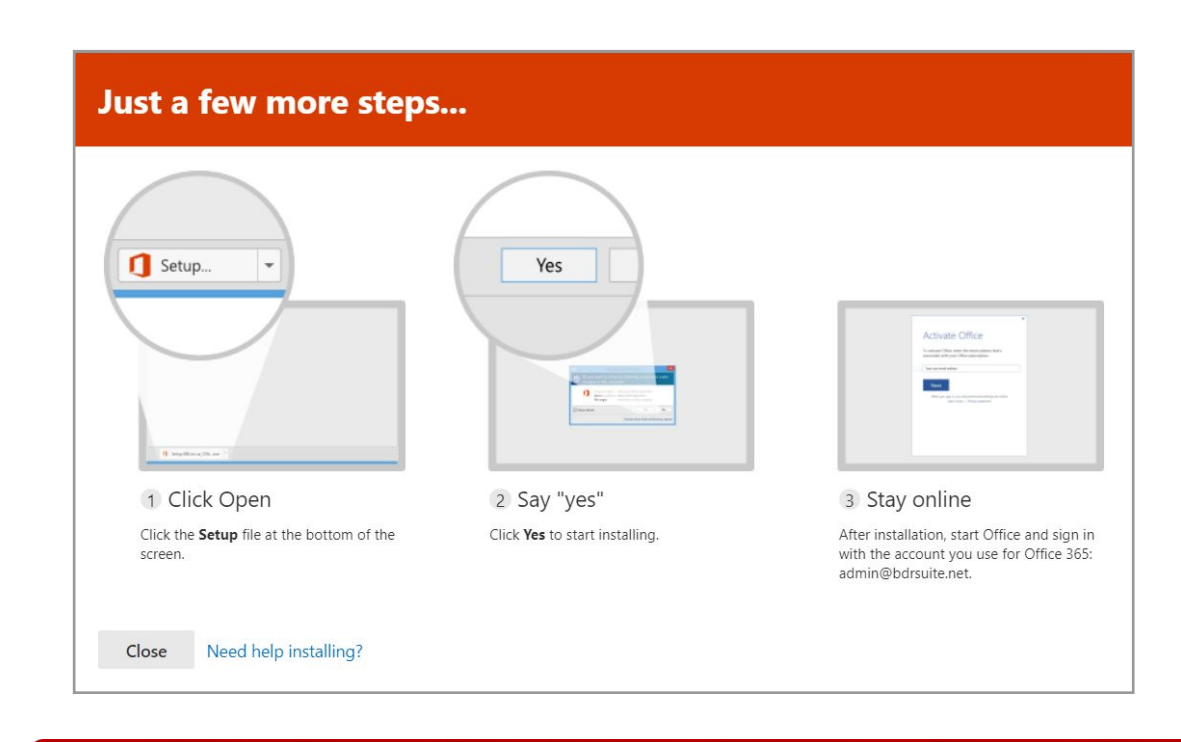

After checking the system readiness, your system will start to download the Office application as shown below

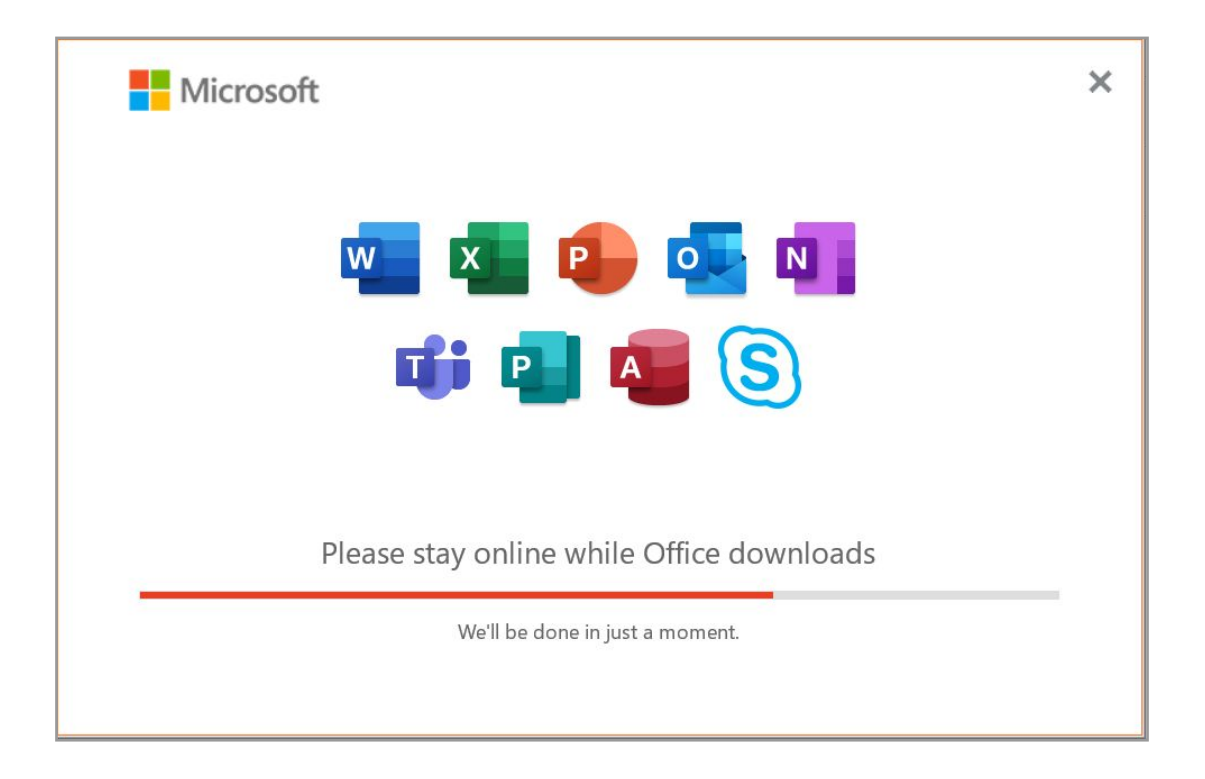

And finally, you get the completion message as shown below.

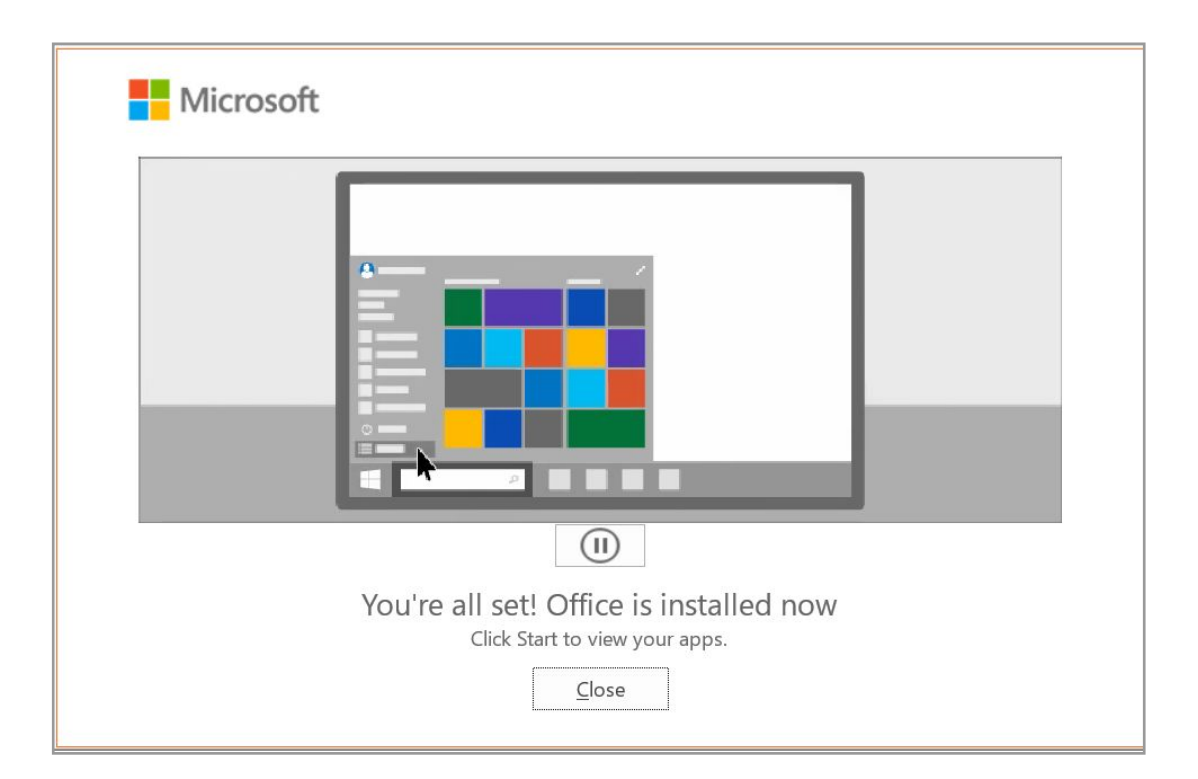

Now the web version of the Office 365 application ( that comes with Microsoft 365 standard subscription ) is installed, and on clicking the Office icon on the Windows device, you will get a welcome screen to sign in to your Office 365 account, as shown below.

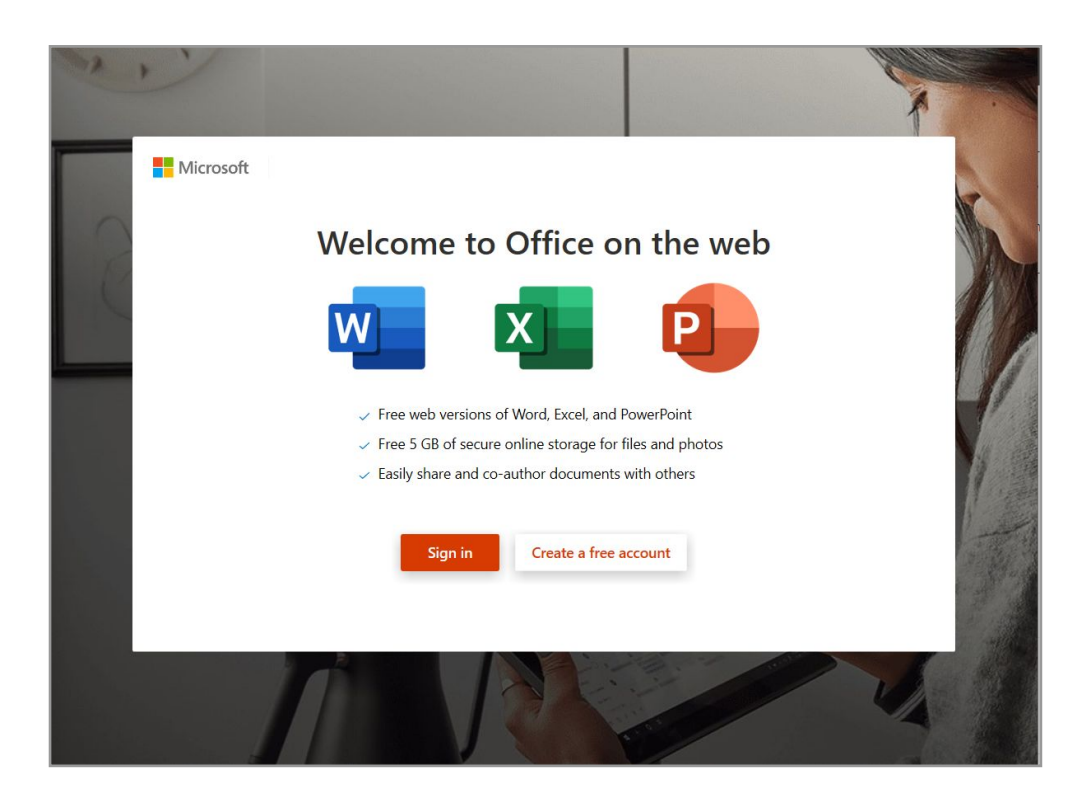

On clicking the "**Sign in"** button, you will be asked to sign in with a Microsoft account. You can use your business user account which was created in the previous step.

Once done your business account will be remembered by the Windows OS and automatically the process will sign you in to your apps and websites on the device. This will reduce the number of times you are asked to login. The below screenshot shows this step.

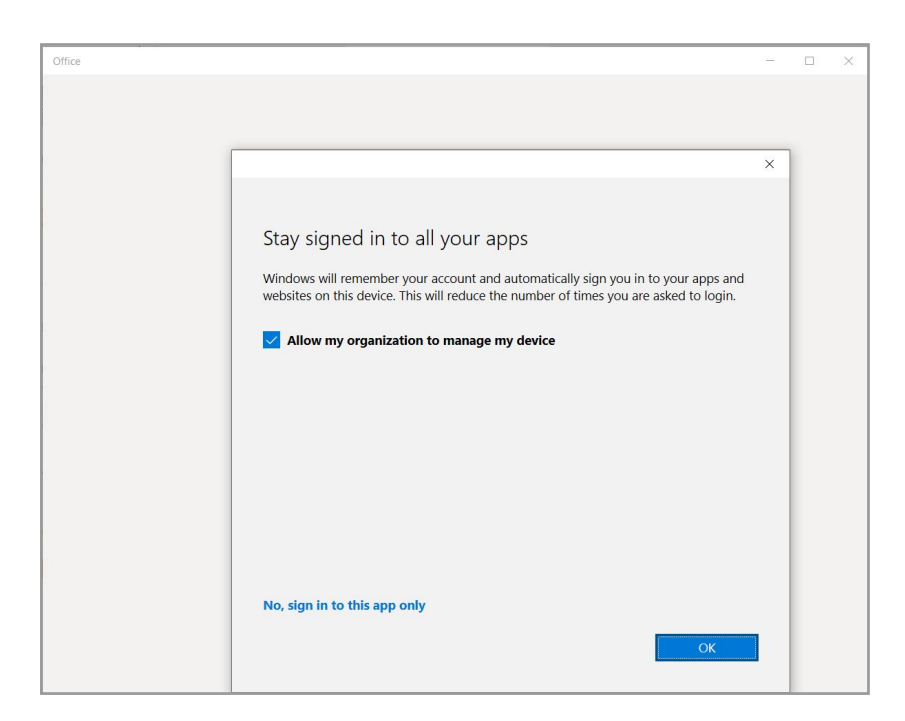

Click on "**OK"** to finish the installation, once done you will get a successful account setup message as a pop-up.

# <span id="page-15-0"></span>**6. Migrating emails and files to Microsoft 365**

e-book

Microsoft 365 admin center offers a collection of migration tools to help you migrate your organization's email, data, and content. Migrated content benefits from Microsoft 365 security and compliance and lets your team be productive and collaborate on the same platform. There are 7 migration tools to migrate from different sources which hold your emails, data, and contents to Microsoft 365 viz

- ❖ **EMails** Tool to use to migrate email from your current email server or provider to Exchange Online.
- ❖ **File Share** Tool to copy your on-premises file shares into OneDrive , SharePoint , and Teams .
- ❖ **Box** Copy your Box users and all their content into OneDrive , SharePoint , and Teams .
- ◆ **Dropbox** Copy your Dropbox users and all their content into OneDrive, SharePoint, and Teams.
- ❖ **Egnyte** Copy your Egnyte folders and all their content into OneDrive , SharePoint , and Teams
- ❖ **Google Workspace** Migrate your organization's mail, documents, and data from Google Workspace to Microsoft 365
- ❖ **Sharepoint Server** Copy your out-of-the-box classic sites and content from SharePoint 2010, 2013, and 2016 into the modern SharePoint experience.

Here we have given an overview for migrating emails and contacts from legacy Exchange servers & older Exchange online services to Microsoft 365 Exchange. This can be done by creating migration batches in Microsoft 365 admin center in the **Home → Migration** section.

**a) Adding a migration batch in Microsoft 365 admin center**

As an administrator, you can migrate email, calendars, and contacts to Microsoft 365 Exchange Online by going to the Microsoft 365 Exchange admin center and selecting **Add migration batch**. A step-by-step guide will walk you through the process. You'll need to add a batch for each type of email that you want to bring over.

**For example**, if you have some mailboxes currently on an Exchange Server , and others that are hosted in Google Workspace , you can add these as separate migration batches. The below screenshot shows the main page of the Migration batches on the Exchange admin center. Click **"Add migration batch"** (highlighted in red below)

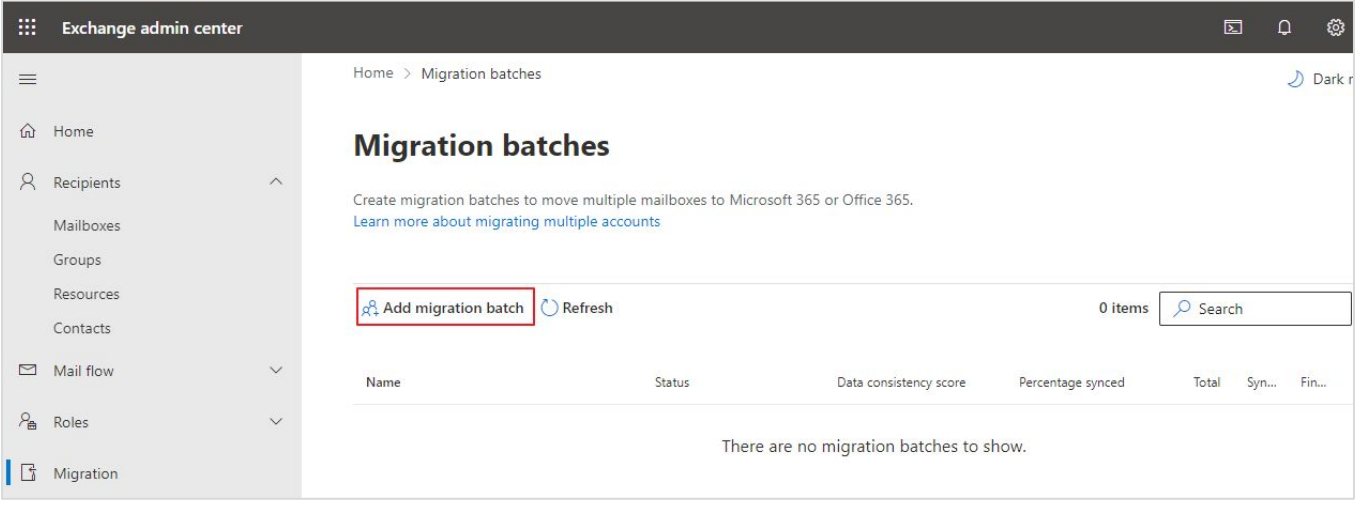

Once clicked it will open a new wizard, in the Getting started page, provide a unique name for the migration batch and choose the migration mail path as **"Migration to Exchange Online"** and click **Next** to proceed.

**Note:** As of now, to migrate a mailbox from Exchange Online, use the classic Exchange admin center, as that functionality isn't available on the new Exchange admin center. Here we are providing the various migration types supported by the Exchange admin center as shown in the screenshot below.

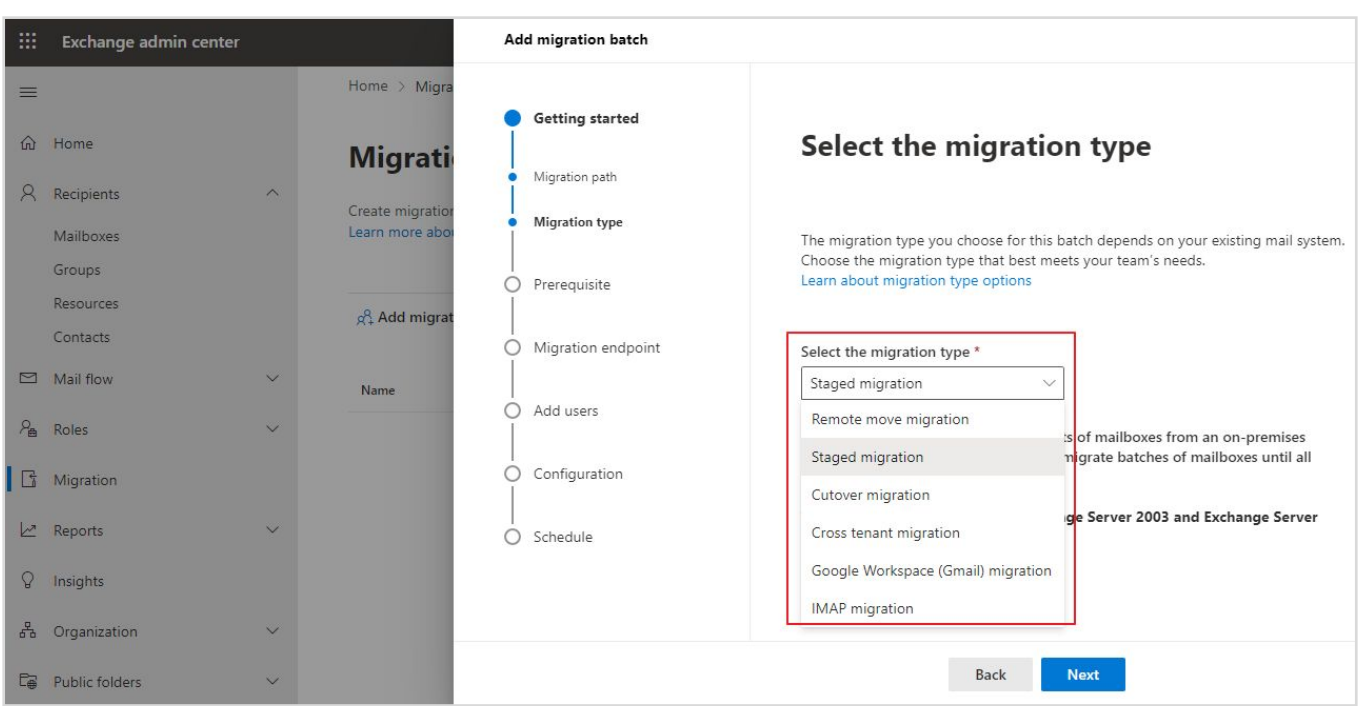

#### **b) Supported migration types**

**Staged migration** - This option migrates the contents of mailboxes from an on-premises Exchange to Exchange Online. You can migrate batches of mailboxes until all mailboxes are migrated to the cloud. This migration is supported by Exchange Server 2003 and Exchange Server 2007 only.

**Remote move migration** - This option migrates the contents of mailboxes from an on-premises Exchange to Exchange Online. You can migrate batches of mailboxes until all mailboxes are migrated to the cloud. This migration is supported by Exchange Server 2010 and later versions.

**Cutover migration** - This option migrates the contents of mailboxes from an on-premises Exchange to Exchange Online. You can migrate batches of mailboxes until all mailboxes are migrated to the cloud. This migration is supported by Exchange Server 2003 and later versions.

**Cross tenant migration** - This option migrates the contents of mailboxes from one Exchange Online Organization (tenant) to another Exchange Online Organization (tenant). You can migrate batches of mailboxes until all desired mailboxes are migrated to the other tenant.

**Google Workspace ( Gmail ) migration** - This option migrates the contents of mailboxes from a Google Workspace (Gmail) organization to Exchange Online. You can migrate batches of mailboxes until all mailboxes are migrated to the cloud.

**IMAP migration** - This option migrates the contents of user mailboxes from your source email system to Microsoft 365 or Office 365 if your source email system supports IMAP. You can migrate batches of mailboxes until all mailboxes are migrated. This migration is supported by Exchange and other email systems.

#### <span id="page-18-0"></span>**7. Setup Self-Service Password Reset (SSPR) in Microsoft 365 Admin-Center** e-book

When you add a user account in Microsoft 365 admin center, basic information such as First Name & Last Name, Display Name, and username should be provided by you. Also, Microsoft automatically enabled the two options "Automatically create a password" and "Require this user to change their password when they first sign in". These two options are very much necessary when creating a new user. Similarly, if the user forgets the password, as an administrator you should reset the password and share the new one-time password with the user.

But for a bigger organization, say managing 500 or 1000 accounts, it is useful to change the user's password on their own if they want to change or when they forget the password. You are providing the liberty by allowing them to register for a self-service password reset. To do so the Microsoft 365 admin center should allow the users to register for a self-service password reset, they'll be asked to provide contact information such as their email address or phone number the next time they sign in.

To reduce your support costs and help your users be more self-sufficient, you can allow them to register for a self-service password reset known as SSPR. Here, the users no longer need to contact your organization's IT support to reset their passwords. Instead, Microsoft will send them a code that they can use to reset it themselves.

**a) Enabling self-service password reset SSPR in Microsoft 365 admin center**

Login to Microsoft 365 admin center with your global administrator account. Choose Setup from the left menu. Under the Sign-in and security section, you can see the name "Let users reset their own passwords" and the status as " Not started yet". This will tell you that you have not yet set up the self-service registration. The below screen shows this stage shown in red.

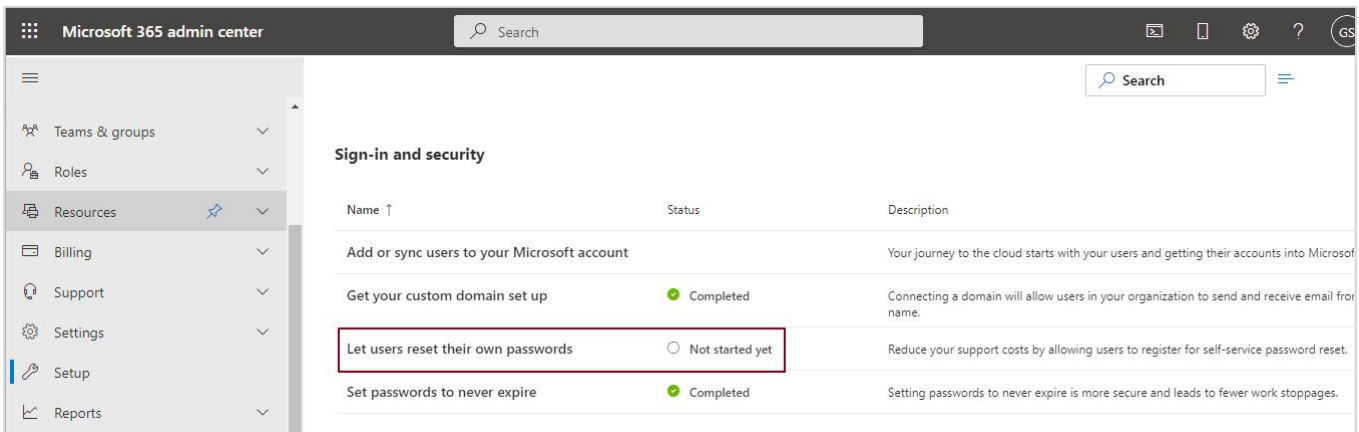

**Click the link " Let users reset their passwords" and it will open a new wizard. Click the Get Started button. The below screen shows this.**

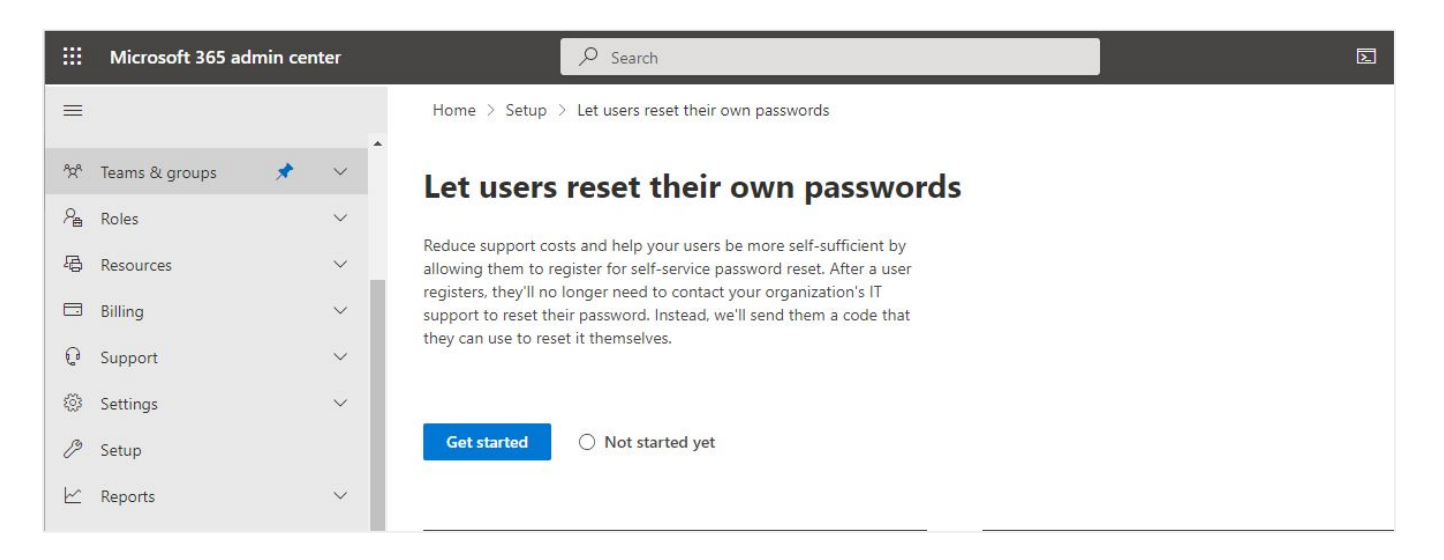

- 1. When you select Get started, the Azure portal will open in a new browser tab. Make sure you save your selections for each setting as you go.
- 2. In Password reset > Properties, choose All to let everyone reset their passwords or Selected to choose specific groups
- 3. In Password reset > Authentication methods, choose how many and which methods people can use to identify themselves when they reset their passwords. For example, they can use a mobile authentication app or get a code sent to their mobile phone, office phone, or email.

The Azure Password reset menu blade will be opened and shows no users are selected for a self-service password reset. Here you need to decide to select all users or particular users. This designates whether users in this directory can reset their passwords. Choose "Selected" to restrict password reset to a limited group of users or Choose "All" for all the users in the Azure Directory.

Here we are choosing all the users to register for a self-service password reset. So we are choosing the option "All" as shown in the picture below.

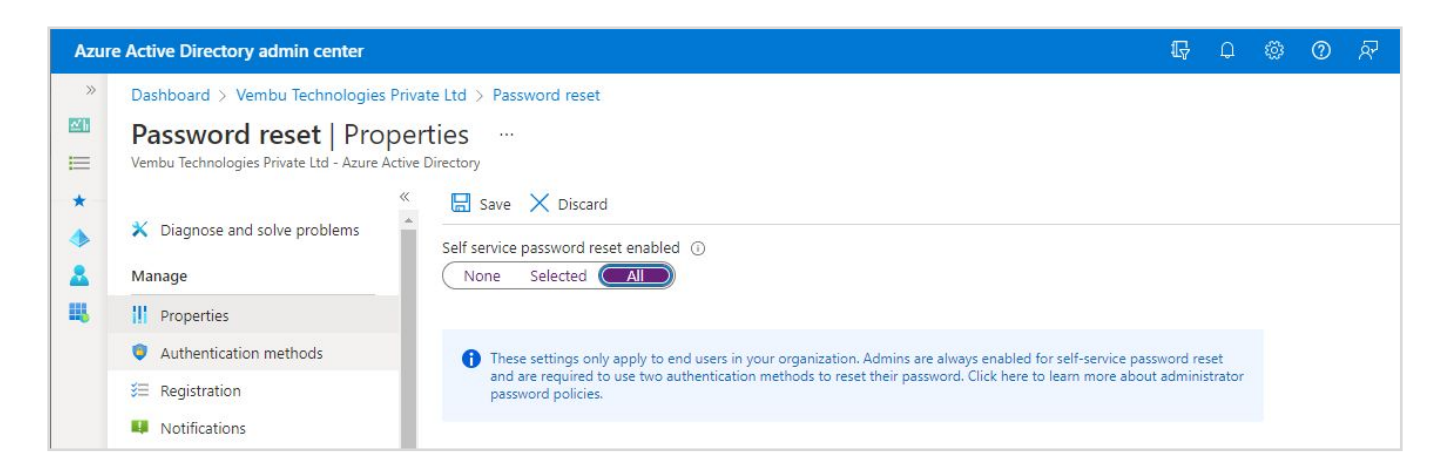

And click Save to save the action, and you will get the notification " Password reset policy saved". Now Self service password reset SSPR is enabled for all users.

#### **b) Setting up Authentication methods for users in Azure AD**

Our next step is, how to set up authentication methods if a user wants to do a password reset self-service. Here we can enable various available methods to use the registered users to reset their passwords without any IT helpdesk help.

In the same password reset menu blade, choose "Authentication methods" from the left menu in the Azure AD. Here you can define the number of methods required to reset the password. You can configure the number of the available authentication methods a user must provide to reset or unlock their password. This value can be set to either one or two.

Users can, and should, register multiple authentication methods. Again, it's highly recommended that users register two or more authentication methods so they have more flexibility in case they're unable to access one method when they need it.

The available authentication methods are:

**Email** - Reset instructions are initiated through the SSPR portal to email ( primary and secondary email provided in the Azure AD ), and self-service password reset can be done by the SSPR password reset workflow.

**Mobile phone** - Same process as above with Mobile OTP authentication ( Mobile number should be configured for the user in Azure AD

**Office phone** - Same process as above with Office Phone no authorization.

The following considerations apply to this authentication contact info:

If the Phone field is populated and the Mobile phone is enabled in the SSPR policy, the user sees that number on the password reset registration page and during the password reset workflow.

If the Email field is populated and Email is enabled in the SSPR policy, the user sees that email on the password reset registration page and during the password reset workflow.

Security questions - Settings for security questions for Registering & resetting

Here an administrator can define the number of questions that must be answered by the user for registering the SSPR. This setting defines the minimum number of security questions a user must select and answer when registering for a password reset. Usually, the number of questions will be 3 or 4 or 5.

Also, the administrator can define the number of questions that must be answered by the user for resetting the password. This setting defines the number of randomly-selected security questions a user must answer when resetting a password.

**Note:** *The number of questions a user must-have for the registration must be greater than or equal to the number of questions a user must have to reset a password.*

**Azure Active Directory admin center**  $\gg$ Dashboard > Vembu Technologies Private Ltd > Password reset  $\mathbf{z}_b$ **Password reset** | Authentication methods Vembu Technologies Private Ltd - Azure Active Directory  $\equiv$  $\star$  $\boxplus$  Save  $\times$  Discard X Diagnose and solve problems ٠ Number of methods required to reset © Manage 8 1  $-2$ 眼 Properties Methods available to users Authentication methods Mobile app notification **运** Registration Mobile app code Notifications **II** Customization  $\vee$  Email \$1 On-premises integration Mobile phone Administrator Policy Office phone Activity Security questions Audit logs Number of questions required to register ( in Usage & insights  $\overline{4}$ 3  $\overline{5}$ Troubleshooting + Support Number of questions required to reset  $\,\odot$ 5 4 New support request 3 Select security questions  $\oslash$ 

The below screen shows an example of an authentication page on the AAD.

You could also use Mobile app notification as your authentication method. For that, your mobile device should be registered by downloading Microsoft Authenticator app on your mobile device, and on each authentication time, you should approve on the mobile device.

#### **c) Providing Authentication contact info for a user in Azure AD**

As an administrator, once you set up the Authentication methods to follow for SSPR, you are good to go for providing authentication contact info details for the users. User's authentication methods are the ways your users sign into Azure AD.

Here, you can set the phone numbers and email addresses that users use to perform multi-factor authentication and self-service password reset, and reset a user's password. This can be done by selecting the individual user's AAD properties. Click on an individual user in AAD  $\rightarrow$  Click ``Authentication methods" under the "Manage'' section. Click "Add authentication method" ( in the new authentication method ).

Choose the method either a Phone number or email, provide a valid email ID or phone number, and click Add. This will allow the user to receive one-time-use codes via email or phone to use for a self-service password reset. You should also set an alternate email on the individual user's profile section in the same user details menu blade. The below screenshot shows an example of the user's authentication method menu blade.

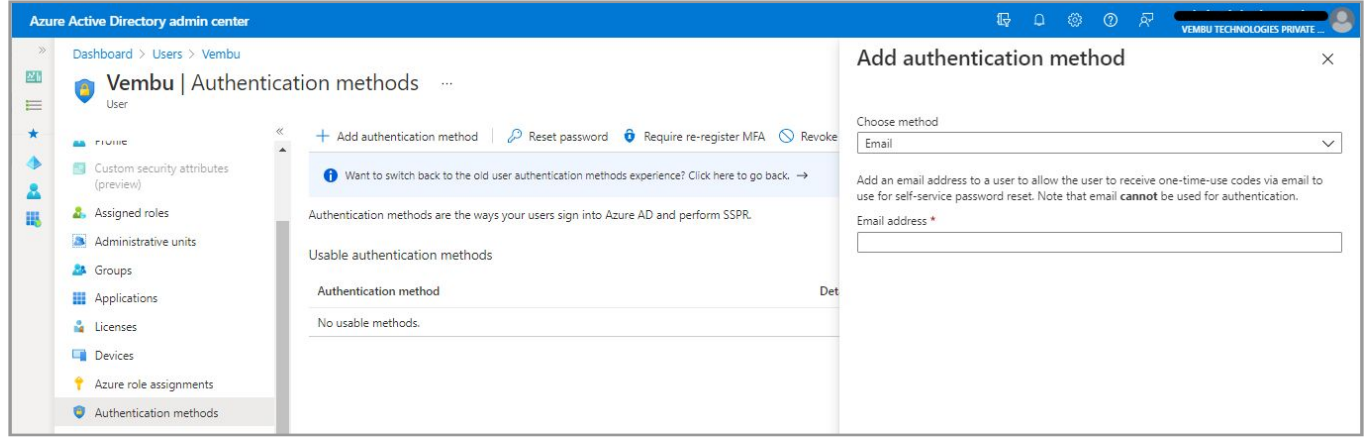

Thus, the user has configured his email id and phone number to get the OTP to initiate the SSPR reset workflow when he wants to change the password without any IT help.

# <span id="page-23-0"></span>**8. Create App Protection Policy for Mobile Devices in Microsoft 365**

**a) What is the Microsoft 365 app protection policy?**

Microsoft 365 app protection policies are rules that ensure an organization's data remains safe or contained in a managed app. A policy can be a rule that is enforced when the user attempts to access or move "corporate" data or a set of actions that are prohibited or monitored when the user is inside the app.

e-book

A managed app is an app that has app protection policies applied to it and can be managed by Intune, which is part of the Microsoft 365 Business premium edition.

**b) How does Microsoft 365 app protection protect the app data?**

An Organization employee uses mobile devices for both personal and work tasks. While making sure your employees can be productive, as an Administrator, you want to prevent data loss, intentional and unintentional. Also, it is important to protect company data that is accessed from devices that are not managed by the IT department.

This Microsoft 365 app protection policy helps you protect your company's data with or without enrolling devices in a device management solution. By implementing app-level policies, an administrator can restrict access to company resources and keep data within the purview of the IT department.

In this blog, we are providing the steps that are involved in creating an app protection policy in Microsoft 365 admin center. This can be done through Microsoft 365 admin center  $\rightarrow$  Setup Menu. Under device management, you can see the configuration setup for "Protect data in mobile apps" and you can see the status as "Not started yet ". Thus you are good to go to start the configuration. The below picture shows these details in red boxes.

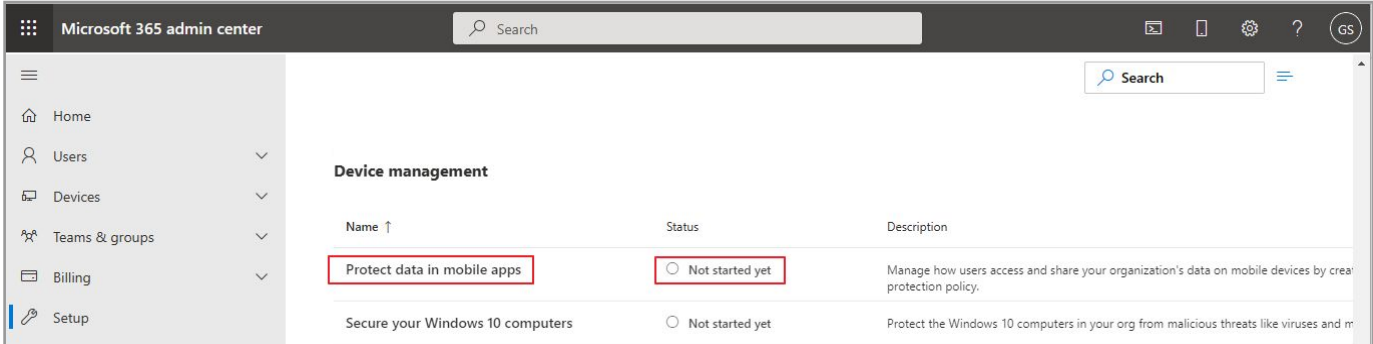

**On clicking the link ( inside the Redbox ) " Protect data in mobile apps" you will be redirected to a new wizard shown in the below screenshot, and select the "Get started" button**

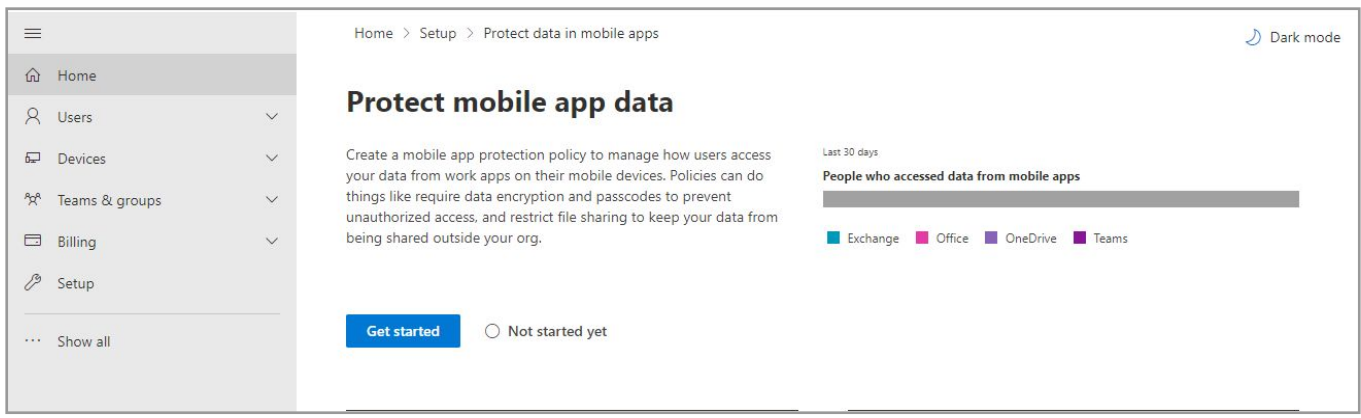

**c) User impact & Application impact on applying the app protection policy**

After creating an app protection policy, the next time an assigned user opens one of the affected apps on a mobile device, the app will restart, notify them that it's now being managed by a policy, and ask them to set up a PIN to access it. Android users will be asked to install the Company Portal app on their mobile devices.

As an administrator, when you set up an app protection policy, you will be asked to choose a security group and work apps where the protection policy is applied to. Administrators can choose to apply the policies to apps such as Microsoft Office, OneDrive, Skype, and Teams. Policies are applied only when apps are used in a work context on a mobile device. For example, when a user signs in to an app with a work account or opens files that are stored in your org's OneDrive for business.

**d) Creating an app protection policy in Microsoft 365 admin center**

In the following steps, we are providing the details of Android and iOS mobile device settings to define the policy to protect your organization's data by controlling how it's accessed, shared, and encrypted in mobile Office apps, even when a personal mobile device is lost or stolen.

In this step, we are configuring two settings for Android and iOS devices, namely :

- ❖ Protect your organization's data when mobile devices are lost or stolen
- ❖ Manage how users access Office files on their mobile devices

And determine who should use the policy you are creating. Either you can choose everyone in the Organisation or you can choose the users using creating a security group (its members ) in the Azure AD.

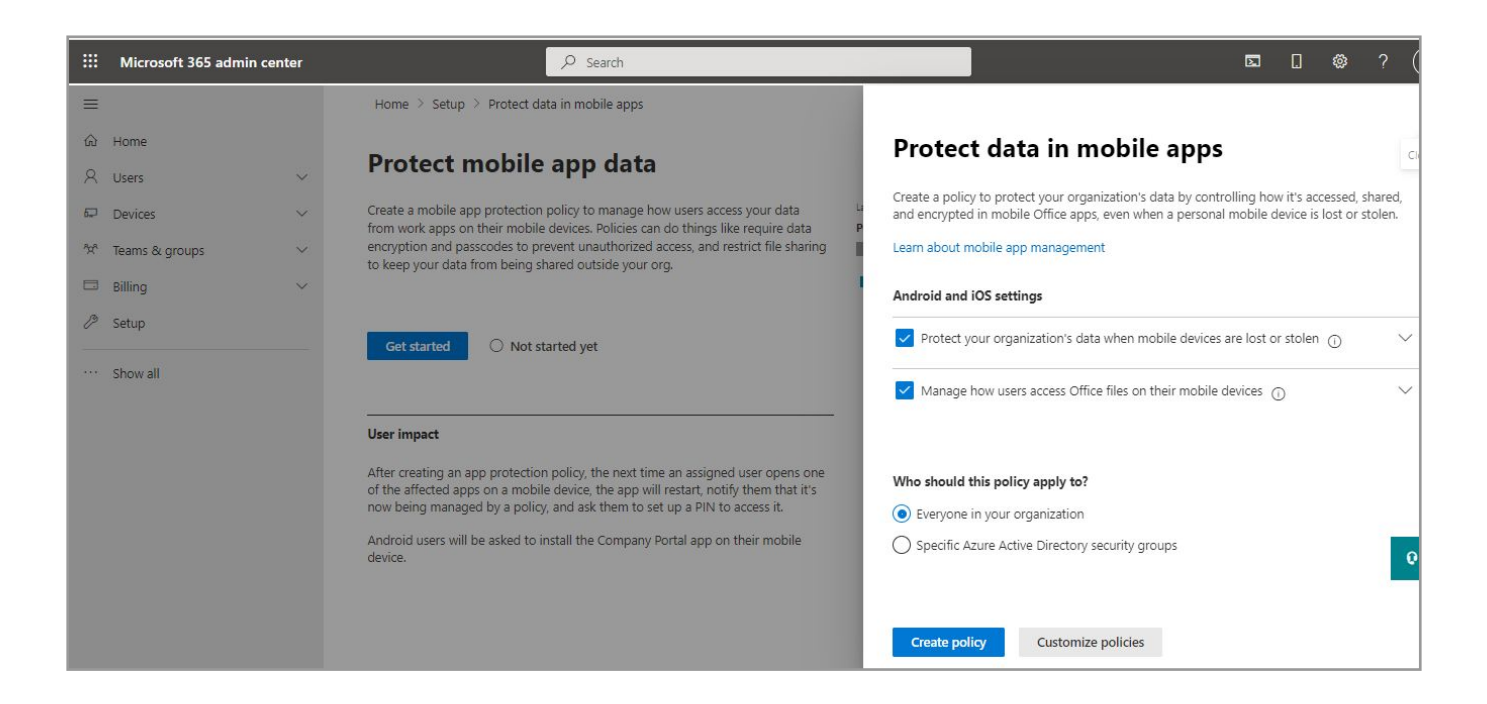

#### **Android and iOS settings**

**Protect your organization's data when mobile devices are lost or stolen** - Protect your organization's files by deleting them from inactive devices, requiring users to save files to OneDrive, and encrypting files

Delete files after the device has been inactive for this number of days - The administrator has to mention the number of days in the box to retain the files for the X days in the device, thereafter the files will be deleted from the mobile device and the files are saved in the OneDrive only. By default, 90 days are given to the user to delete the file from the device.

Here, the administrator has to enable the check box "Require users to save the files in OneDrive" and the check box "Encrypt your organization files" as shown in the picture below.

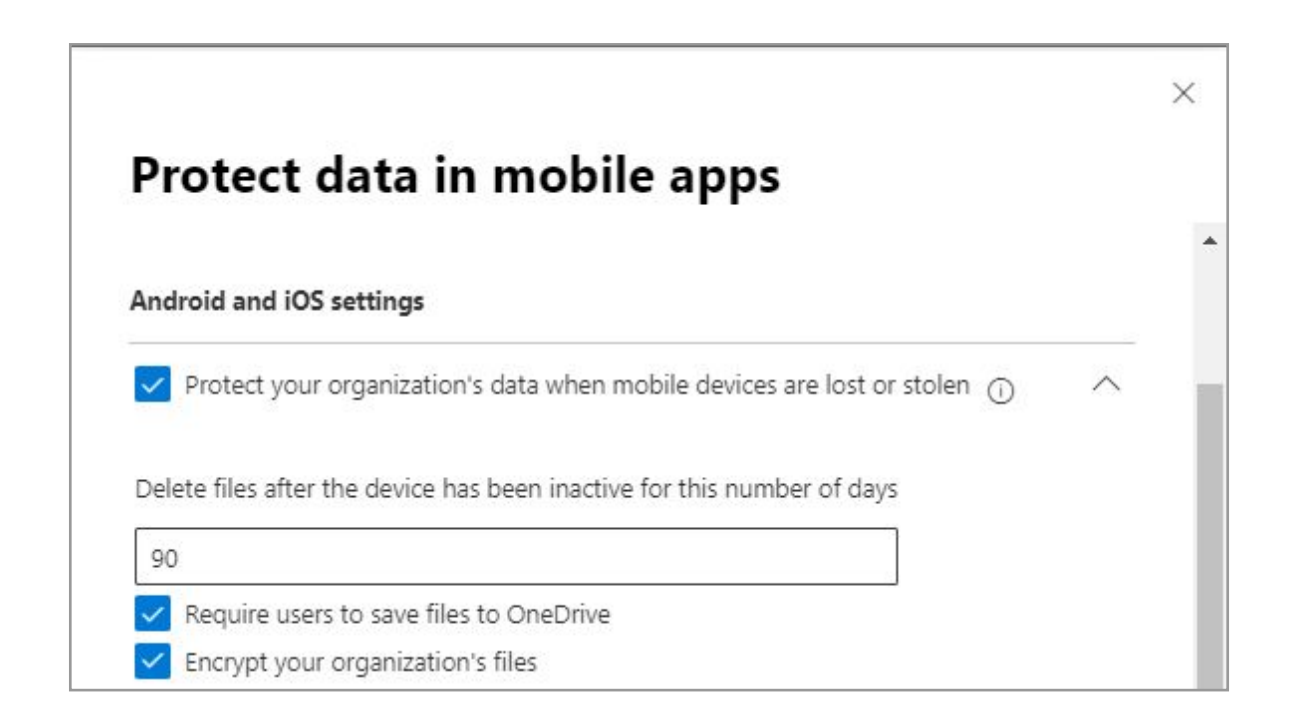

**e) Manage how users access Office files on their mobile devices**

This setting controls how users access the organization's files by requiring a PIN to access Office apps, restricting users from opening files on jailbroken or rooted devices, and not allowing users to copy content from Office apps into personal apps.

Here you can enable the checkbox "Require a PIN to access Office apps" and you can specify the number of failed attempts to reset the user's pin. The administrator should mention the number in the box, by default it is 5. Ie after the 5th attempt of a failed log-in, the user's PIN should be changed.

Also, the administrator should provide the number of minutes of inactivity to make users sign in. By default 30 min inactivity will be given, and after the 30th minute, the user should log in again to use the resources.

Also, you can enable the checkbox " Deny access to your organization files on jailbroken or rooted device" and the checkbox "Don't allow users to copy content from Office apps to personal apps"

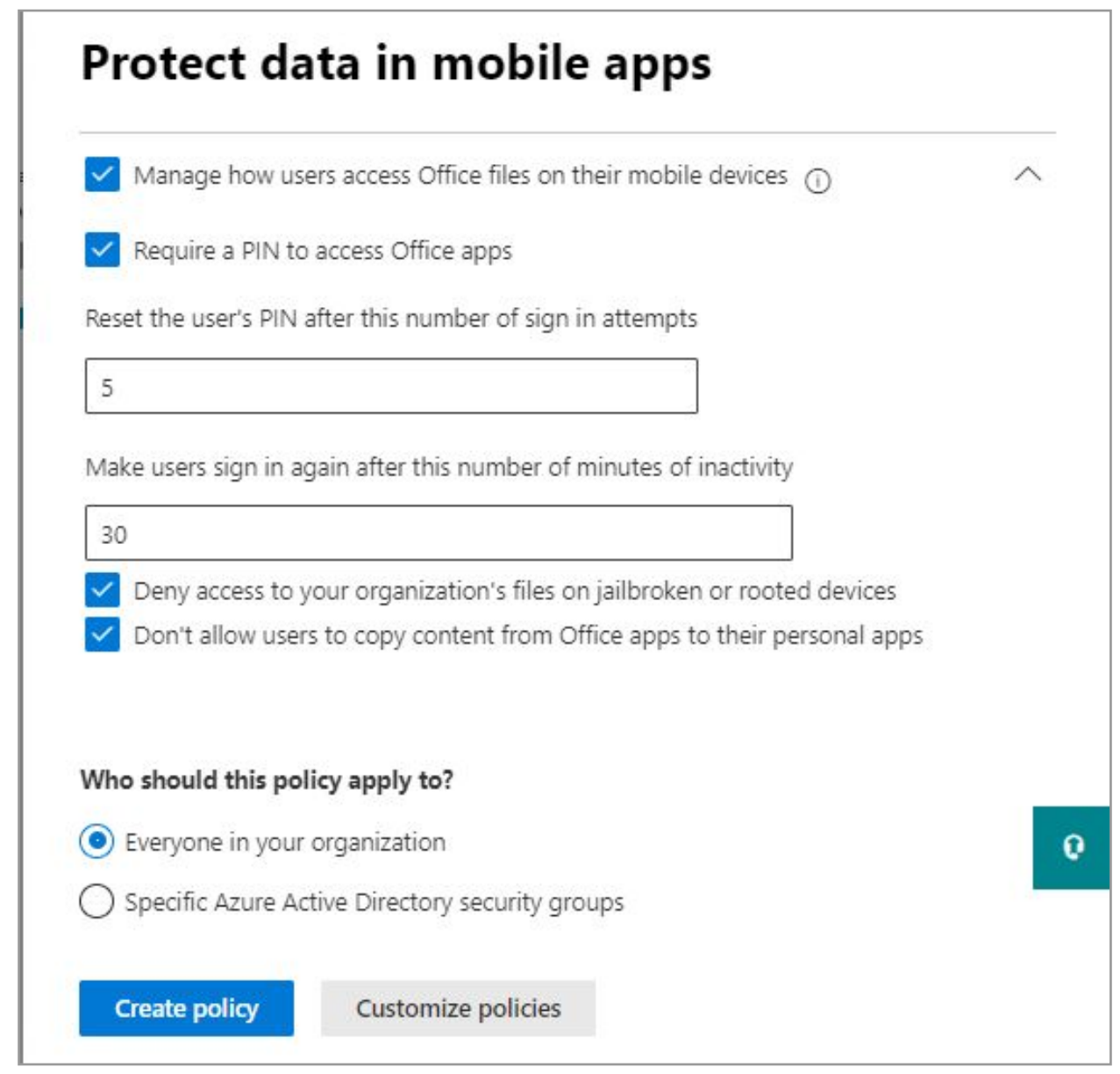

**Who should this policy apply to?**

By default, everyone in the organization is selected or can choose the "All Users" security group. If you want to specify particular users, create a security group and make specific users as members of the group, and mention that security group in the specified box as shown below.

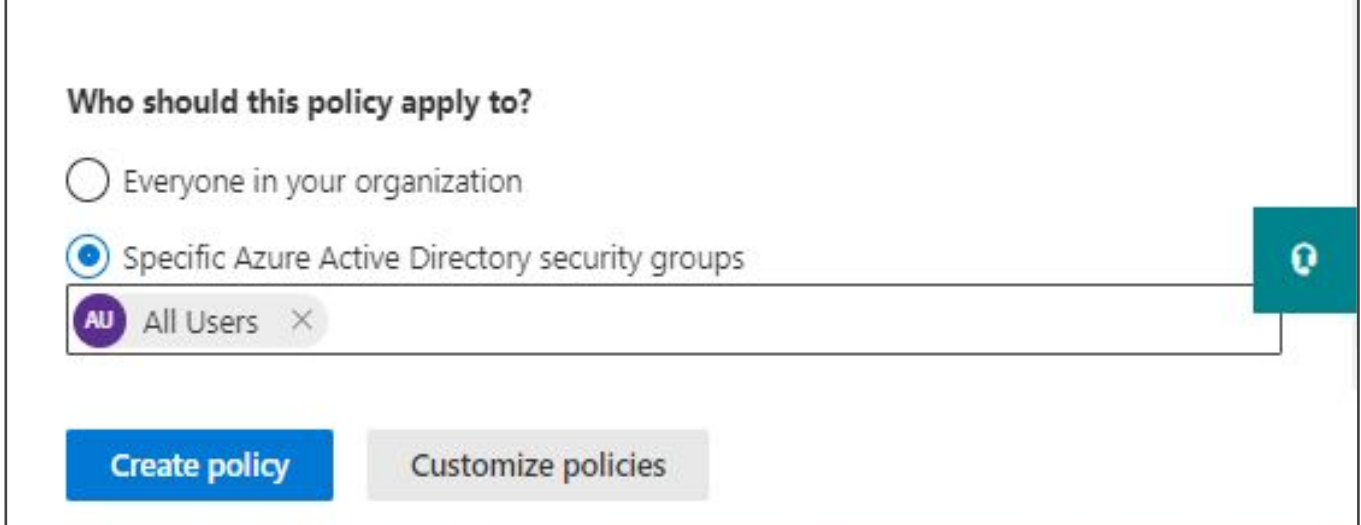

Click Create a policy to finish the work, you will get a processing prompt for a while and you will get the message "Data is now protected in mobile apps" and you will find the notification "The next time a user opens one of the protected apps on a mobile device, the app will restart and notify them that their device is now managed by a policy. They will need to set up a PIN to access it"

The below screenshot shows this confirmation.

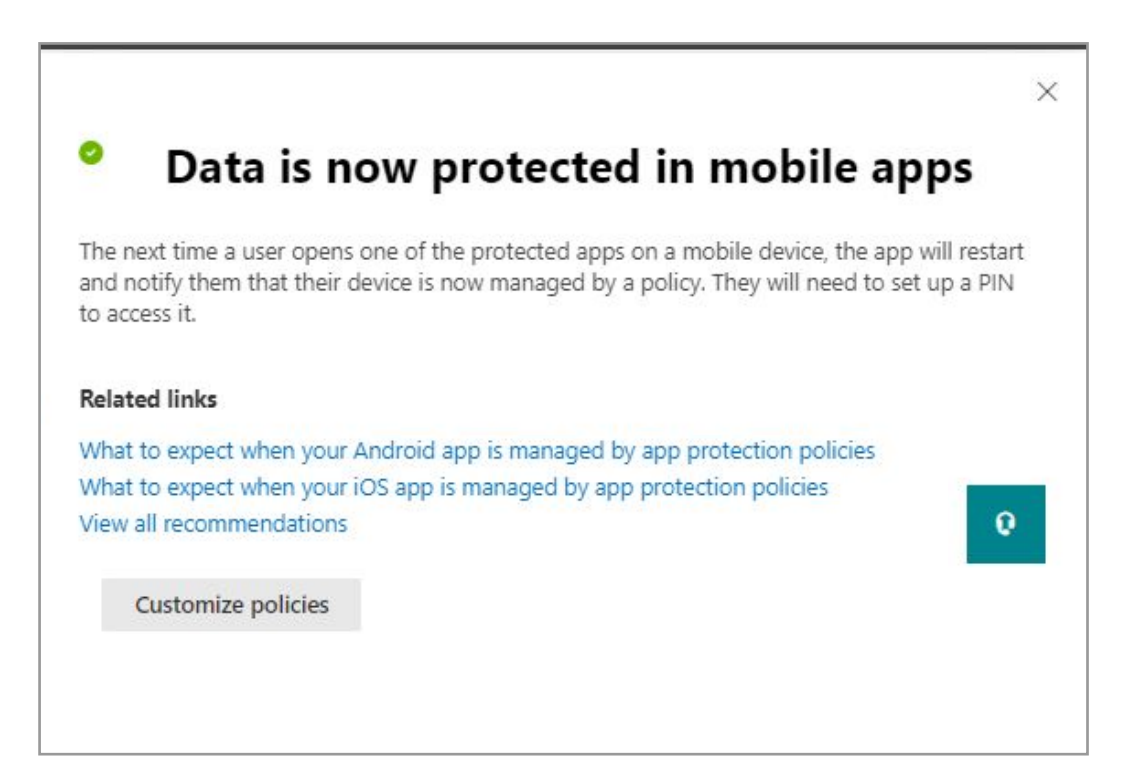

Now you can verify with the user's Android or iOS devices for generating a PIN for each device.

# <span id="page-28-0"></span>**9. Create a New Microsoft 365 Subscription or Renew an Existing Subscription**

**a) Finding your active subscription**

Microsoft offers a convenient way of switching your plans from your existing plan through the Microsoft 365 admin center easily by purchasing a new plan using the "Purchase services'' option. In this section using the Microsoft 365 admin center, an administrator can find the Organisation's current plan and can find the various upgrade options.

Login to Microsoft 365 Admin Center using the Global administrator credentials. Under Billing  $\rightarrow$  Your  $products \rightarrow You$  can see your Microsoft product with active status

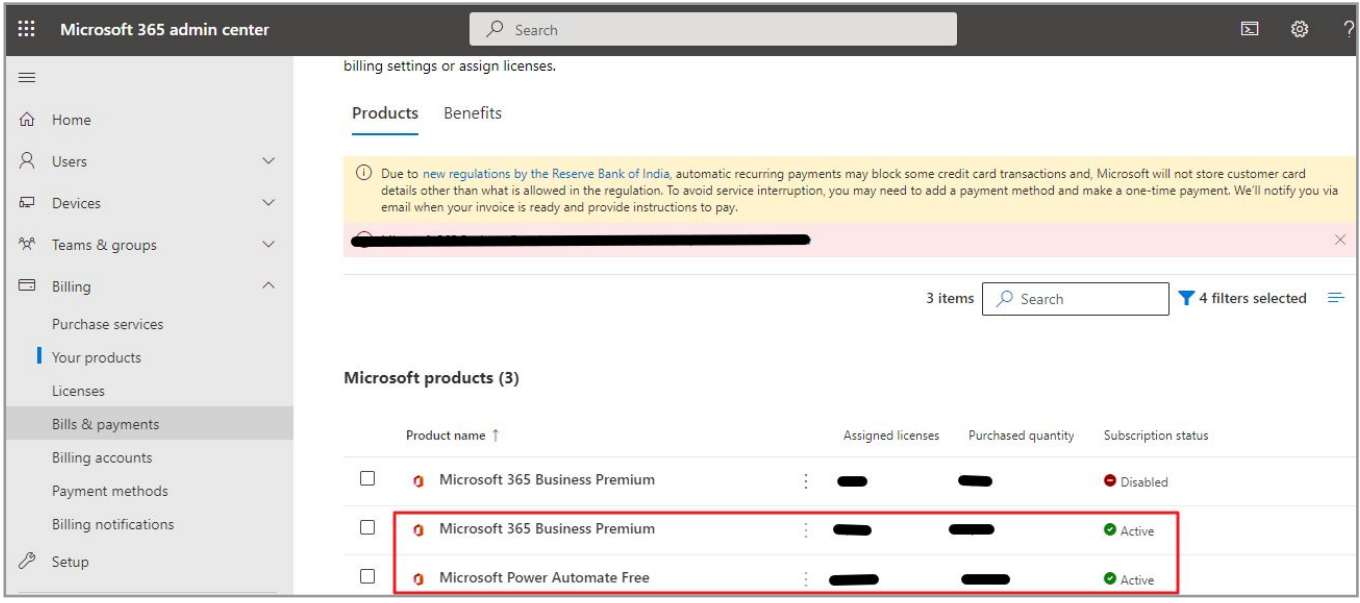

Also, you can find the license details such as available licenses, assigned licenses under Billing  $\rightarrow$  Licences. This will give a clear picture of the total licenses you have for the active products. The below screenshot shows you have Microsoft 365 Business Premium license and you are eligible to upgrade to a higher version

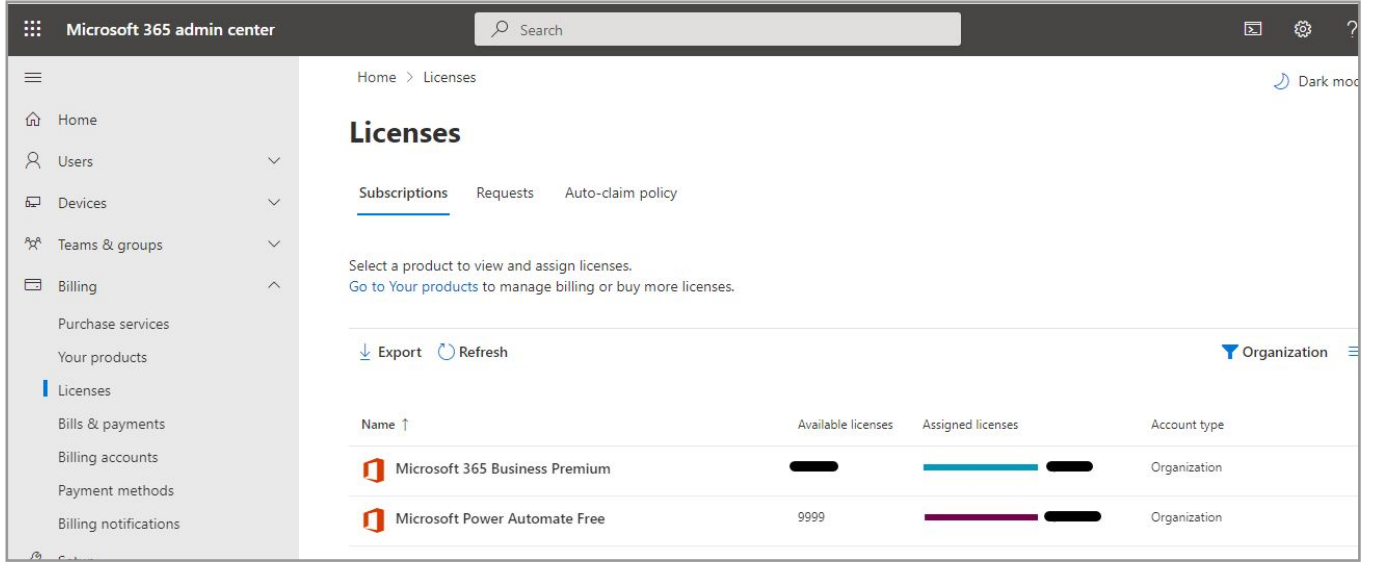

e-book

**b) Purchasing a new service from Microsoft 365 Admin Center**

Microsoft 365 Admin Center purchase service offers you to buy your required Microsoft 365 plan from the Microsoft 365 admin center itself. If you already have a subscription and want to use the additional apps & services and features, you can easily purchase the required plan ( subscription ), and you can reassign the new subscription license to the existing users, and later you can remove the old subscription license.

Login to Microsoft 365 admin Center using the global administrator account. Under Billing  $\rightarrow$  Purchase services, you can see all the available products to purchase. You can also view the products by their category. The below screenshot shows this page.

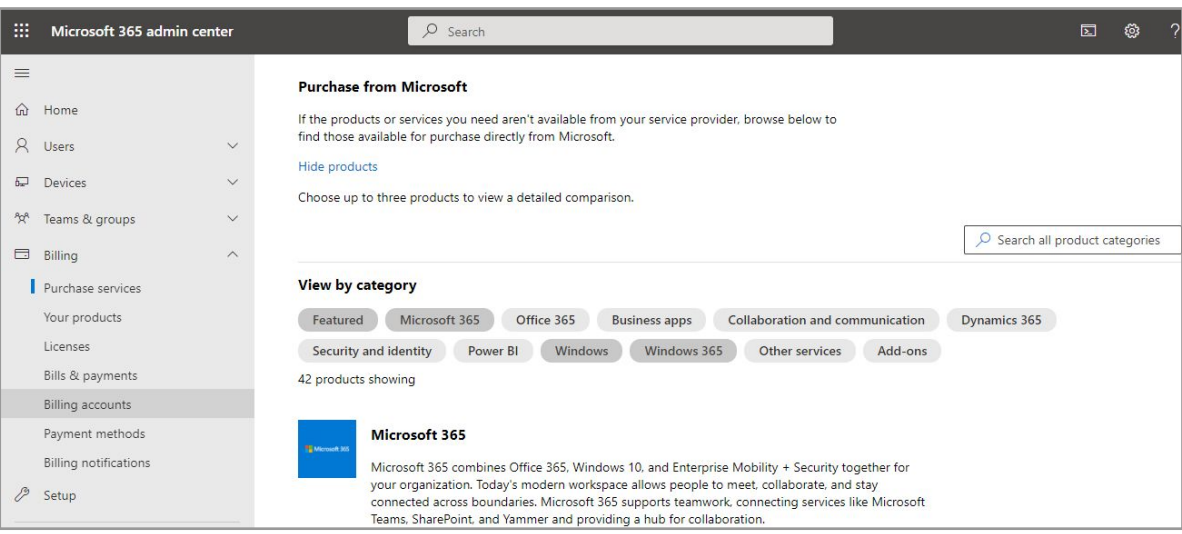

Here we have given steps for purchasing a new Microsoft 365 E3 subscription in 10 quantities. You may select the billing frequency per month or per year.

In the "Search all product categories" box type "Microsoft 365 E3" and it will show the results. The below screenshot shows this result. You can compare all of the three products by clicking the three products and compare button.

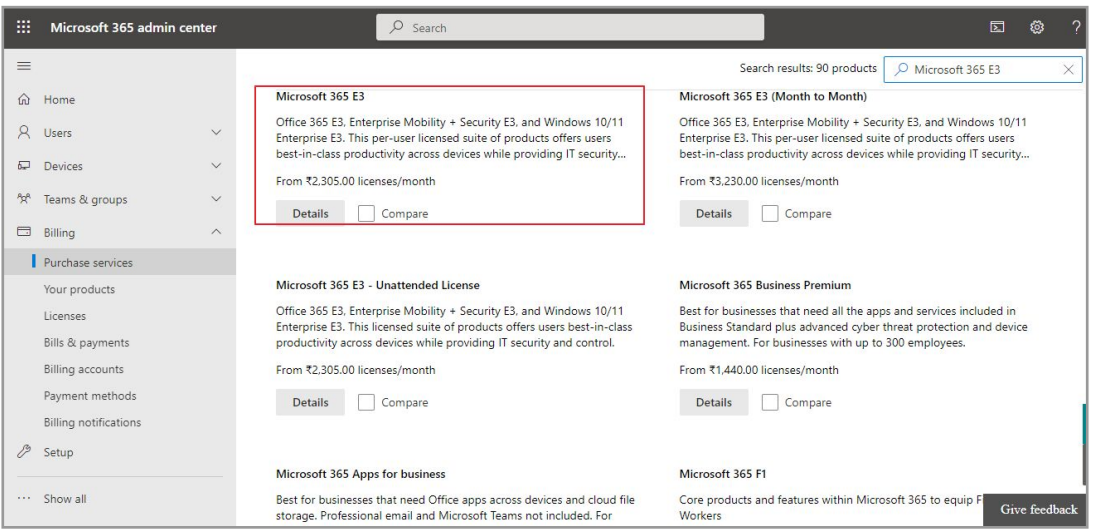

Also on clicking Details of each product, a new page will appear with the product details, where you can have the option to buy the product. Here we have chosen the product Microsoft 365 E3, and click Details to the next step.

Here you can provide the no of licenses to be purchased and the billing frequency ( either monthly or yearly ). You could also see the "Start free trial" button if you opt for a Microsoft 365 free trial. This Microsoft 365 ree trial includes 25 licenses for a month. Click the Buy button to proceed. This will go to the Checkout page.

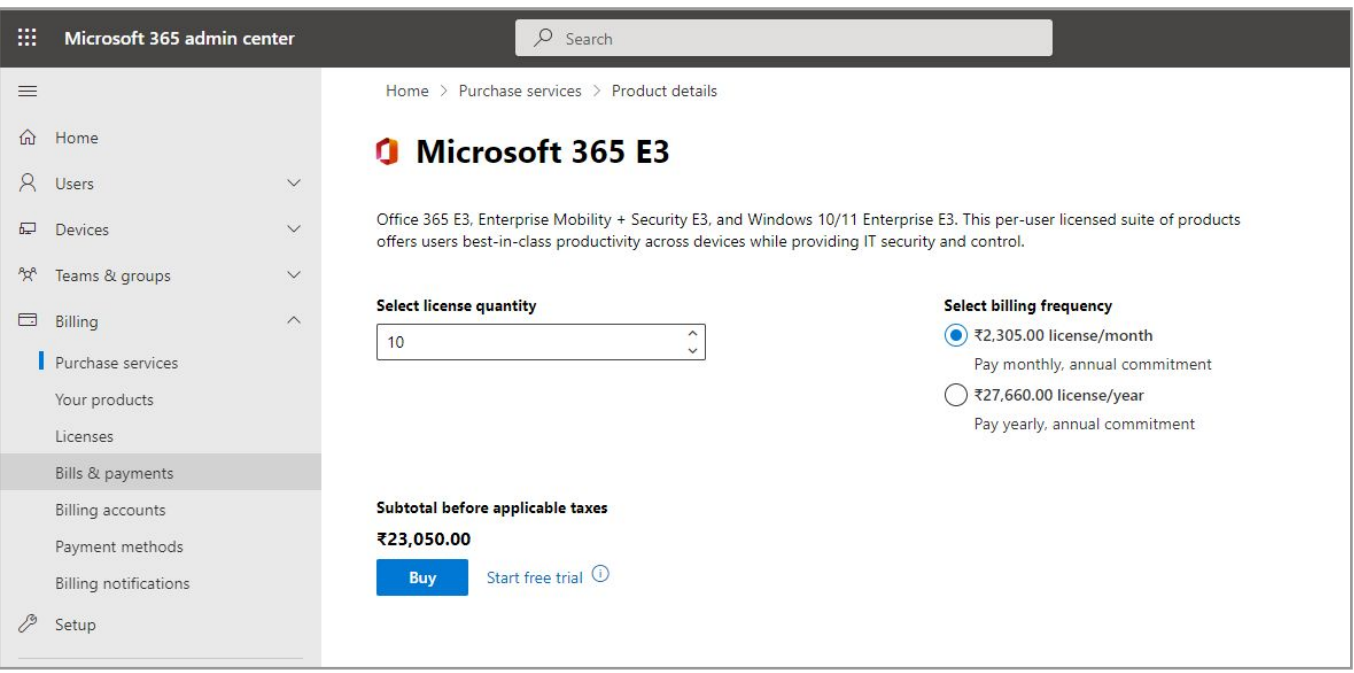

## <span id="page-31-0"></span>**Conclusion:**

Microsoft 365 is a full suite of productivity tools, now bundled together and priced attractively to ensure that all SMBs can simplify their internal processes, boost their productivity, and protect their valuable data against cybercriminals.

Microsoft 365 business edition enables a hybrid work environment without compromising security, efficiency, and speed. It stays connected in real-time across multiple tools and applications.

With Microsoft teams, SMBs can now have a dedicated space for communicating, organizing, and managing work-related matters on a dedicated instant messaging platform with seamless integrations with the Microsoft ecosystem.

With Microsoft 365 Business SharePoint, SMBs can do away with physical copies of documents and store them digitally. With advanced access controls, SMBs can decide the terms of access for multiple departments with no more than a few clicks.

Using a moderate knowledge of Microsoft 365 & Azure one can set up Microsoft 365 Business accounts easily and can configure the important security settings in a few steps quickly.

#### **About BDRSuite**

e-book

Vembu Technologies is a leading software vendor offering backup and disaster recovery solutions to small, medium, enterprise businesses, and service providers. Vembu's flagship backup and DR software **[BDRSuite](https://www.vembu.com/vembu-bdr-suite-download/)**, ensures the business continuity and disaster recovery of small to large scale IT infrastructures having virtual, physical machines, cloud workloads, and SaaS applications at an affordable price. The products under the suite can be deployed flexibly in any location like on-premise, offsite and the public cloud. The centralized monitoring and management user interface also make it very easy to monitor and manage large deployments with minimal effort.

#### **Contact us**

#### **USA & CANADA**

+1-512-256-8699

#### **UNITED KINGDOM**

+1-512-256-8699

#### **Email**

vembu-sales@vembu.com vembu-support@vembu.com

www.vembu.com

#### **Disclaimer**

*All rights reserved. No part of this publication may be reproduced, distributed, or transmitted in any form or by any means, including photocopying, recording, or other electronic or mechanical methods, without the prior written permission of the publisher. The information is provided by Vembu and while we endeavour to keep the information up to date and correct, we make no representations or warranties of any kind, express or implied, about the completeness, accuracy, reliability, suitability or availability with respect to the document or the information contained on the document for any purpose. Any reliance you place on such information is therefore strictly at your own risk.*